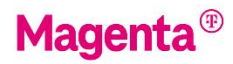

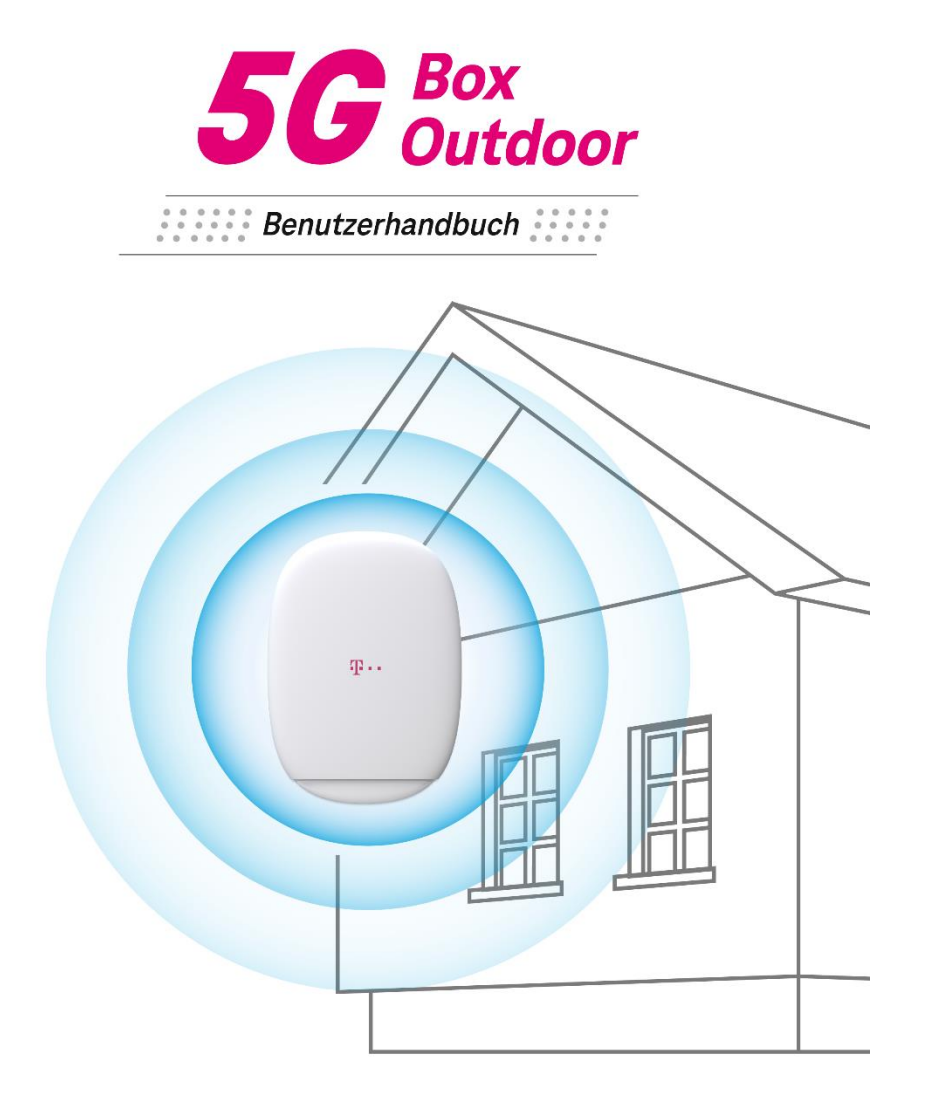

#### **© Wistron NeWeb Corporation**

DIESES DOKUMENT UND DIE DARIN ENTHALTENEN INFORMATIONEN SIND URHEBERRECHTLICH GESCHÜTZT UND DAS AUSSCHLIEßLICHE EIGENTUM VON WNC UND DÜRFEN OHNE VORHERIGE SCHRIFTLICHE GENEHMIGUNG VON WNC WEDER GANZ NOCH TEILWEISE VERBREITET, VERVIELFÄLTIGT ODER OFFENGELEGT WERDEN.

#### **HAFTUNGSBESCHRÄNKUNG**

DIESES DOKUMENT UND DIE DARIN ENTHALTENEN INFORMATIONEN DIENEN LEDIGLICH ALS REFERENZ FÜR DAS DESIGN UND KÖNNEN VON WNC JEDERZEIT GEÄNDERT WERDEN. NICHTS IN DIESEM DOKUMENT IST SO AUSZULEGEN, DASS ES OHNE DIE VORHERIGE AUSDRÜCKLICHE SCHRIFTLICHE ZUSTIMMUNG VON WNC EINE GARANTIE ODER EIN Recht zur Nutzung des hierin enthaltenen Materials GEWÄHRT. WNC HAFTET NICHT FÜR JEGLICHE AUS DEM MATERIAL HERGELEITETE VERWENDUNG, ANWENDUNG ODER ENTWICKLUNG OHNE VORHERIGE AUSDRÜCKLICHE SCHRIFTLICHE ZUSTIMMUNG.

#### **AUSSCHLUSS DER GEWÄHRLEISTUNG**

WNC erteilt keine ausdrücklichen oder stillschweigenden Zusicherungen oder Garantien durch oder in Bezug auf jegliche Angaben in diesem Dokument und haftet nicht für stillschweigende Garantien der Marktgängigkeit oder Eignung für einen bestimmten Zweck oder für indirekte, besondere oder Folgeschäden.

#### **WARNUNG ZUR CE-KENNZEICHNUNG**

Dies ist ein Produkt der Klasse B. In einer häuslichen Umgebung kann dieses Produkt Funkstörungen verursachen. In diesem Fall kann es für den Benutzer nötig werden, angemessene Maßnahmen zu ergreifen.

Copyright @2019, Wistron NeWeb Corporation, alle Rechte vorbehalten.

"WNC" und die Produkte von WNC sind Marken der Wistron NeWeb Corporation. Verweise auf andere Unternehmen und deren Produkte verwenden Marken, die Eigentum der jeweiligen Unternehmen sind, und dienen nur zu Referenzzwecken.

#### **ZWECK**

Der Zweck dieses Dokuments ist es, den Benutzer bei der Einrichtung und Konfiguration des Magenta 5G Box Outdoor- outside von WNC zu unterstützen.

## Inhaltsverzeichnis

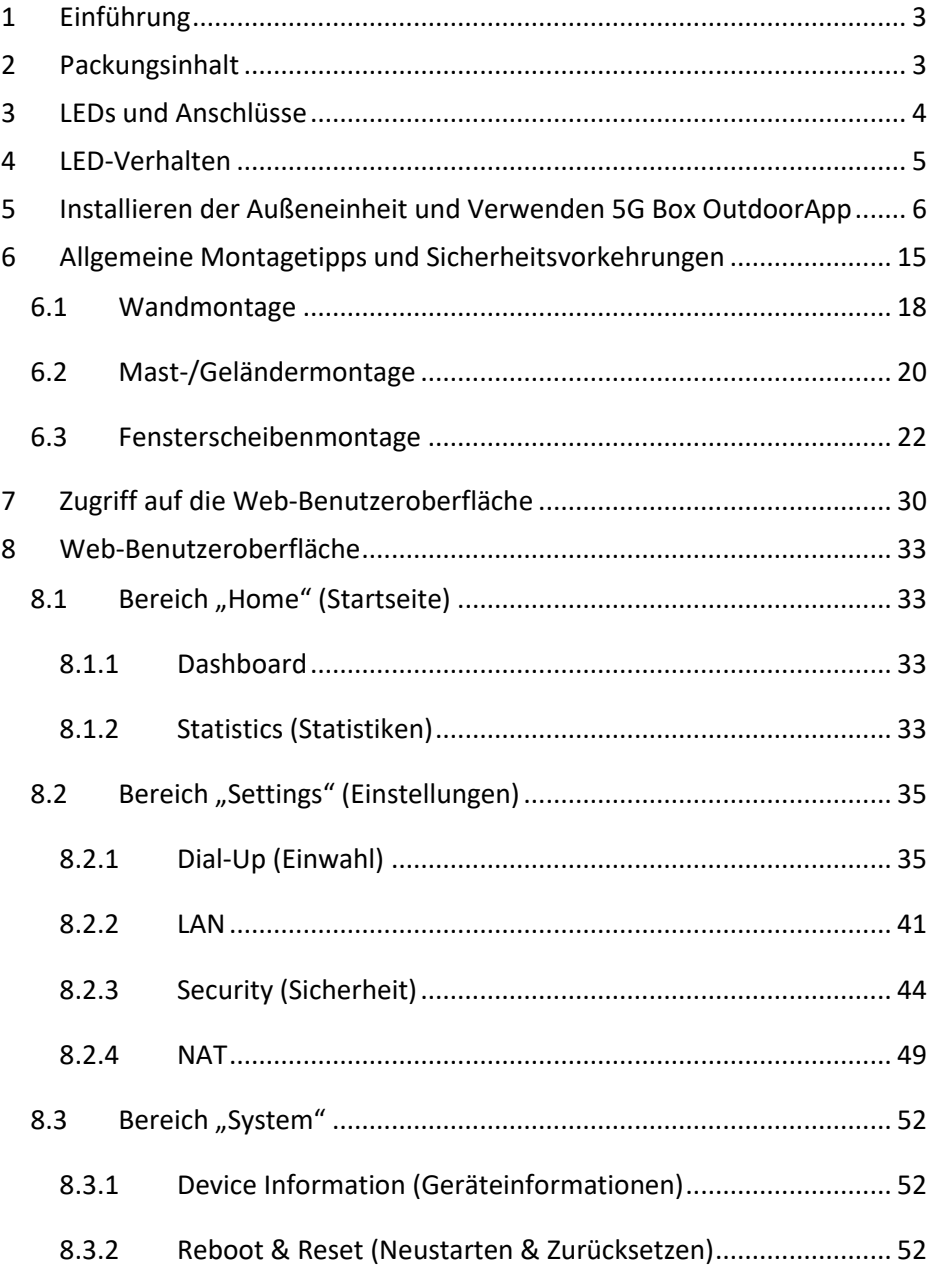

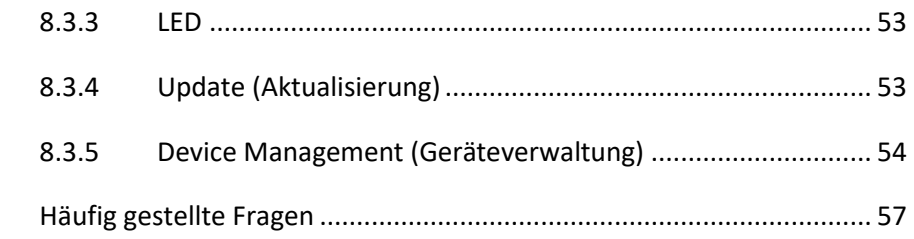

 $\overline{9}$ 

# <span id="page-5-0"></span>**1 Einführung**

Dieses Benutzerhandbuch enthält grundlegende Informationen zur Installation Ihrer Magenta 5G Box Outdoor – outside (nachfolgend **Außeneinheit** oder O**DU** genannt), zur Anmeldung an der Web-Benutzeroberfläche sowie Erläuterungen zur Anpassung der Einstellungen über die Web-Benutzeroberfläche.

# <span id="page-5-1"></span>**2 Packungsinhalt**

- 1. Magenta 5G Box Outdoor outside × 1
- 2.  $E/A-Kappe \times 1$
- 3. POE (Power Over Ethernet) Adapter × 1
- 4. Netzkabel × 1
- 5. Cat. 6 flaches Ethernet Kabel(7m)  $\times$  1
- 6. T8 L-Schlüssel × 1

# <span id="page-6-0"></span>**3 LEDs und Anschlüsse** Zurücksetzen auf StandardtasteSIM-Kartensteckplatz | Ethernet-Anschluss 75 78 5G-LED 4G-LED Power-LED M K.  $\mathbf{E}$

ZГ

# <span id="page-7-0"></span>**4 LED-Verhalten**

#### **Betriebs-LED**

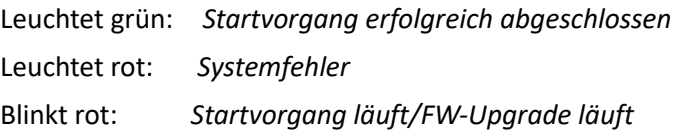

#### **4G-LED**

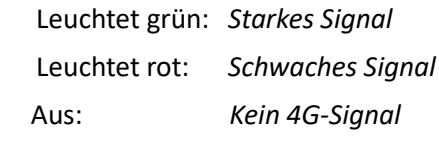

#### **5G-LED**

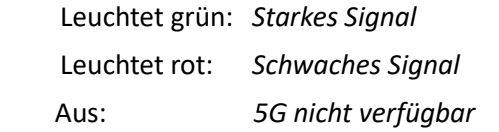

# <span id="page-8-0"></span>**5 Installieren der Außeneinheit und Verwenden 5G Box OutdoorApp**

1. Scannen Sie den QR-Code im QSG, um die App "Magenta **5G Box Outdoor " herunterzuladen/zu installieren. Folgen Sie den Anweisungen in der App.**

Stellen Sie vor dem Herunterladen der App sicher, dass Ihr Telefon auf das Internet zugreifen kann.

Hinweis: Die App erfordert, dass Ihr Telefon Android Pie 9 (API-Level 28) oder höher oder iOS 14.6 oder höher verwendet.

1.1

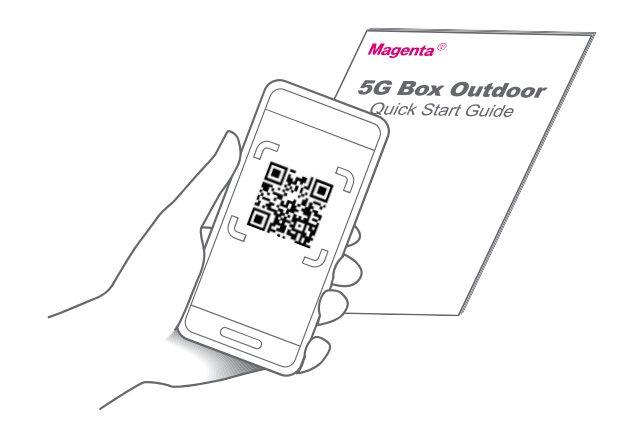

1.2 Sobald Sie zur Getting-Started-Page weitergeleitet werden, drücken Sie **Next** (Weiter).

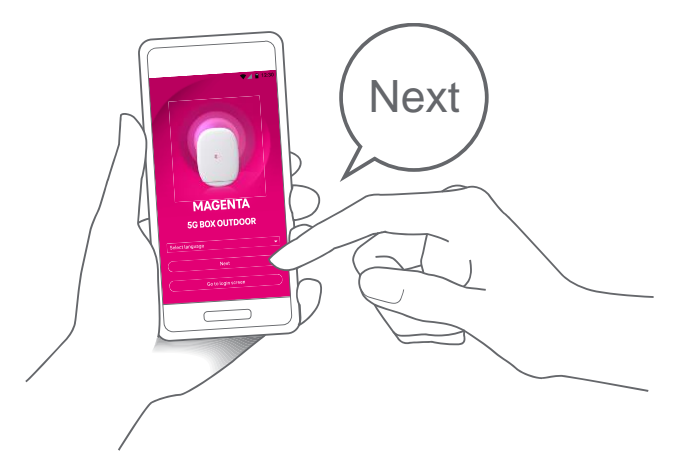

**2. Legen Sie eine Nano-Sim-Karte (4FF) ein und verbinden Sie das Ethernet-Kabel**

Stellen Sie sicher, dass die Gummidichtung des Ethernet-Kabels korrekt ausgerichtet ist

2.1

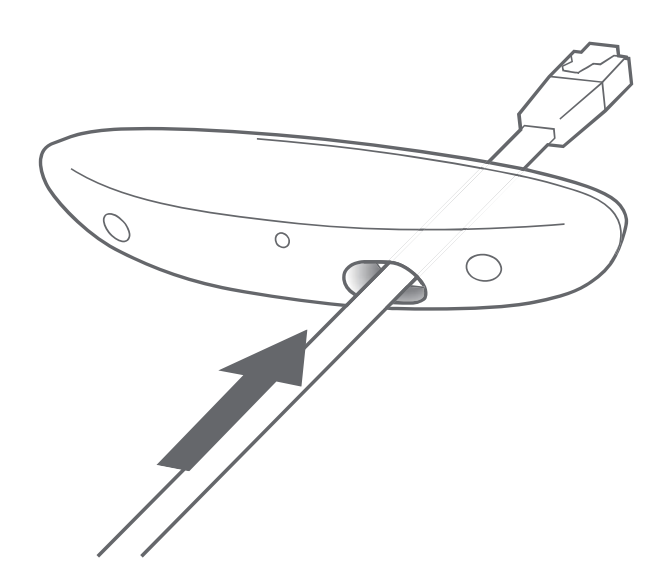

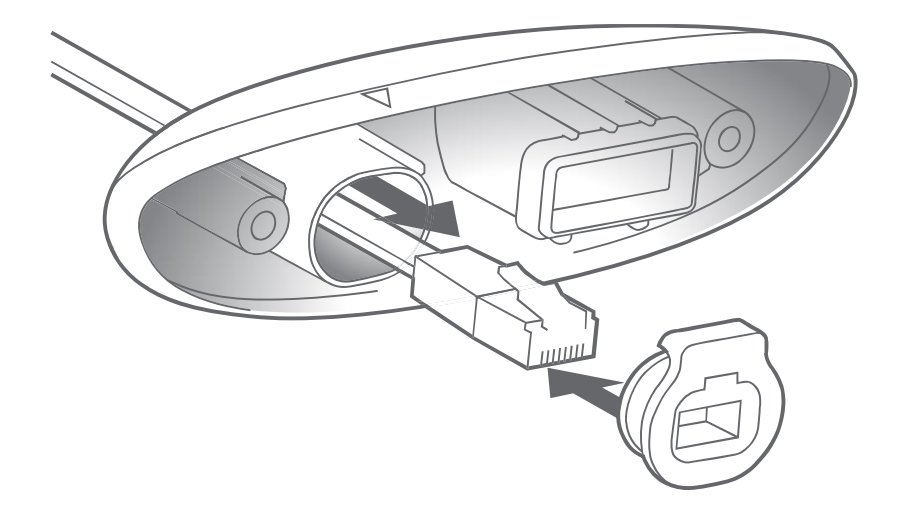

2.3

2.2

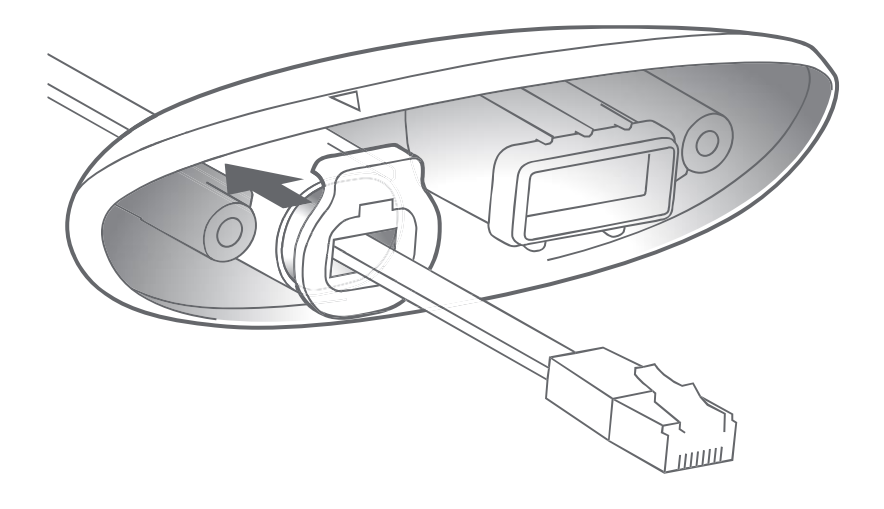

2.4 Legen Sie die Nano-Sim-Karte ein und verbinden Sie das Ethernet-Kabel.

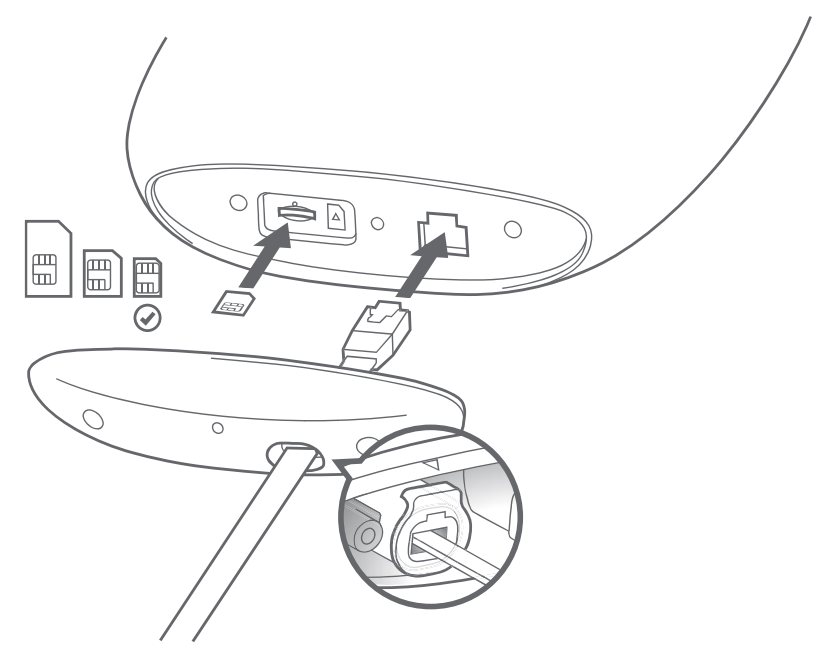

### **3. Verbinden des POE Adapters**

Stecken Sie ein Ende des POE Adapters in die Steckdose. Warten Sie, bis die Betriebs-LED dauerhaft grün leuchtet. Verbinden Sie die Außeneinheit über das 7m flache Ethernet-Kabel mit dem OUT-Port des POE Adapters.

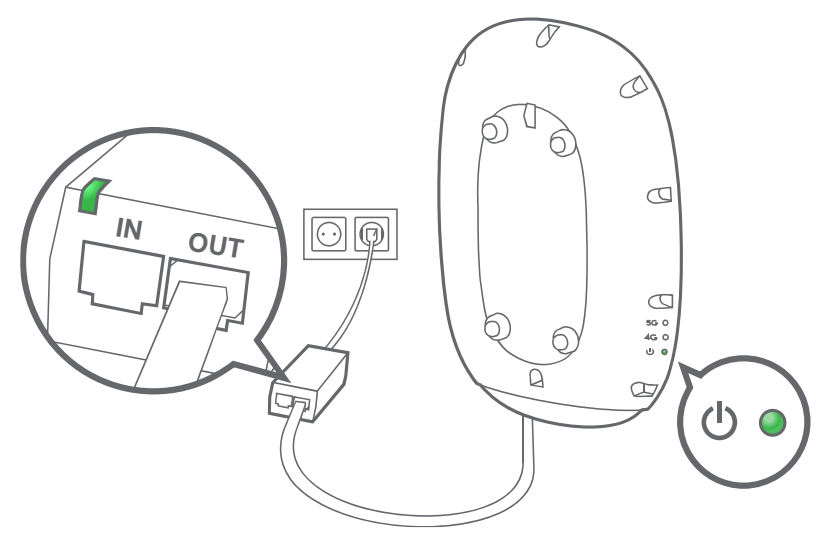

#### **4. Befestigen Sie die E/A-Kappe**

Ziehen Sie vorsichtig an dem Ethernet-Kabel, um sicherzustellen, dass es fest angeschlossen ist.

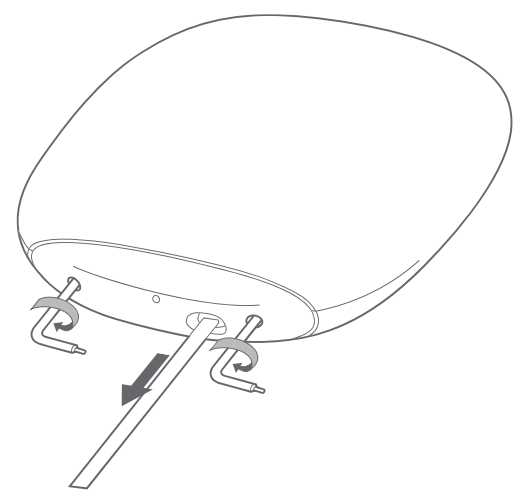

### **5. Verbinden Sie Ihr Telefon über Bluetooth® mit der Außeneinheit**

5.1 Wenn die 5G Box Outdoor App Sie danach fragt, gewähren Sie bitte den Zugriff auf Bluetooth, Standortinformationen, Speicher und Kamera.

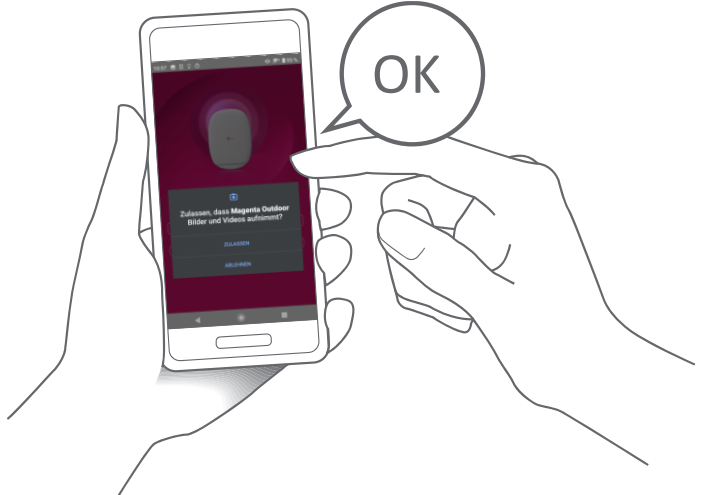

5.2 Scannen Sie den QR-Code für die Bluetooth-Verbindung auf der Rückseite der Außeneinheit. Alternativ dazu können Sie den Namen Ihrer Außeneinheit aus der Geräteliste in Ihrer App auswählen.

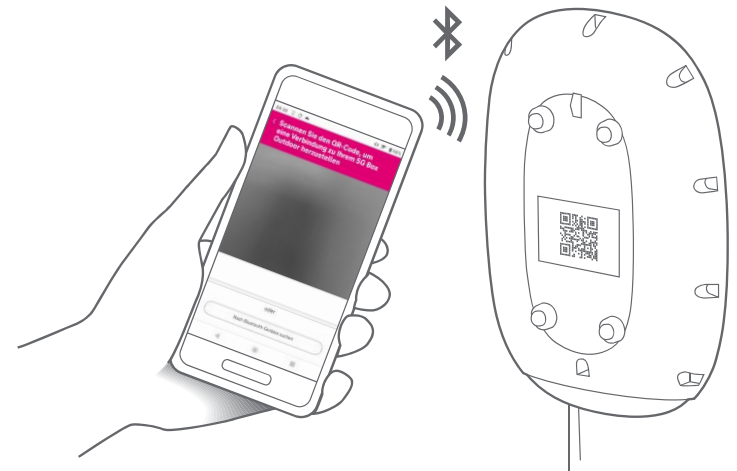

**6. Suchen Sie einen Ort, an dem die 5G/4G-LED aufleuchtet, um eine Mobilfunkverbindung sicherzustellen**

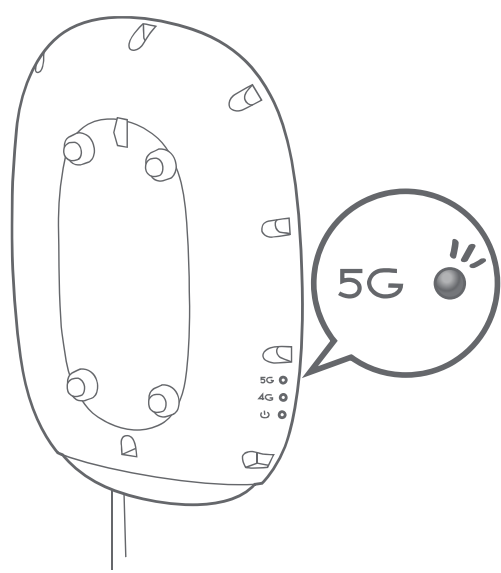

### **7. Bestimmen Sie einen Montageort**

Verwenden Sie **die** Standortbestimmung in der App, um die Signalstärke zu testen und den optimalen Montageort für Ihre Außeneinheit zu finden.

7.1 Bringen Sie Ihre Außeneinheit an einen möglichen Montageort. Identifizieren Sie den Bereich, der das beste Signal bietet.

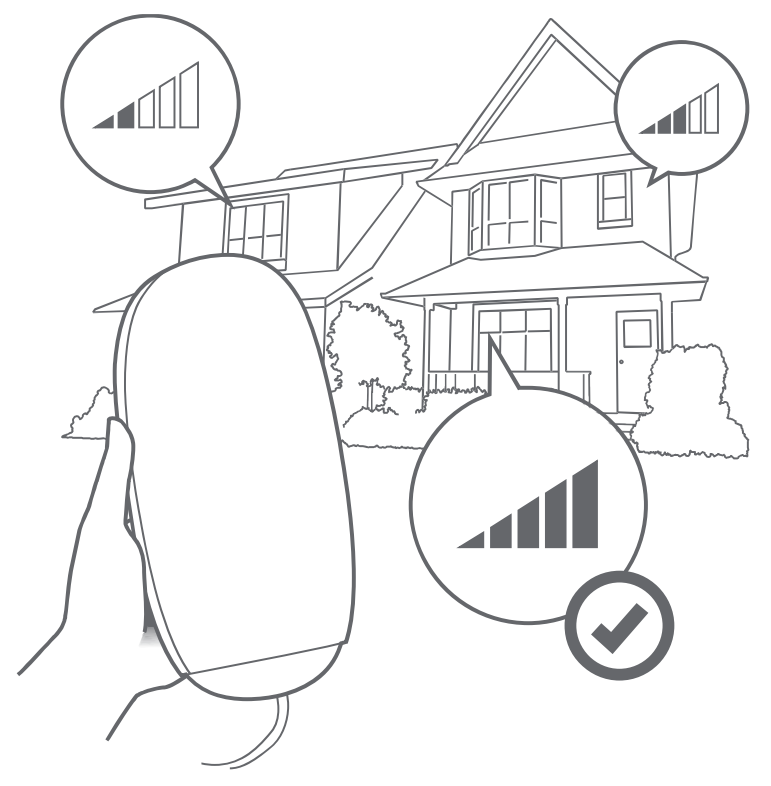

### 7.2 Benennen Sie die Position/Orientierung und tippen Sie dann auf Speichern. Es können bis zu 20 Standorte gespeichert werden.

Benennen Sie den Ort/die Ausrichtung:

Z. B. Küche, Richtung Osten.

Es könnte sein, dass Sie Ihren 5G Box Outdoor mehrmals an- und wieder ausschalten müssen, um den besten Montageort zu finden.

7.3 Wiederholen Sie den letzten Schritt bei allen möglichen Orten für die Halterung. Wählen Sie aus der so generierten Liste Ihren Favoriten aus.

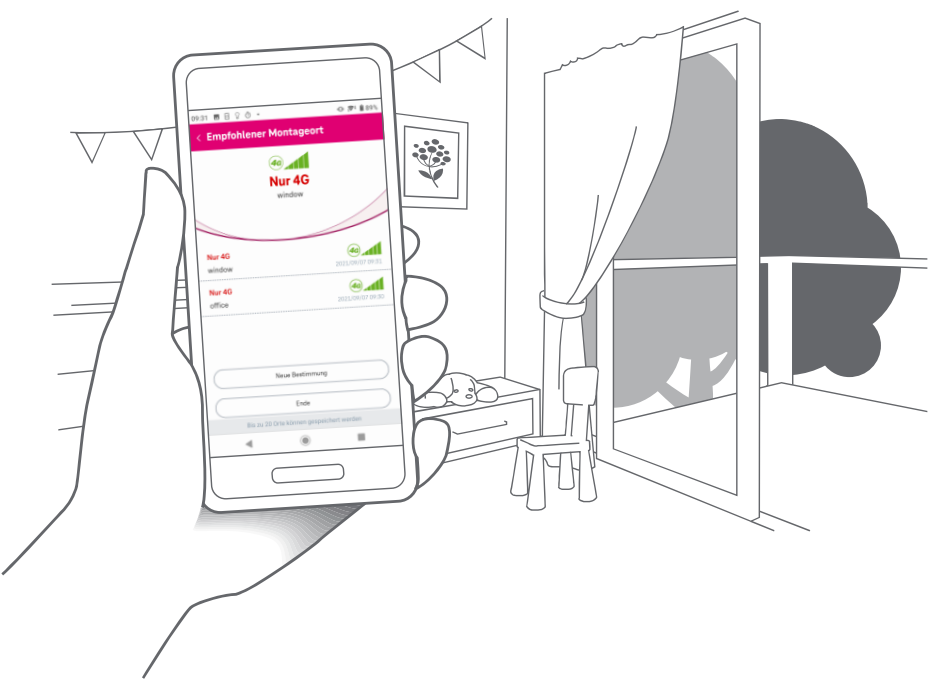

**8. Schließen Sie die Standortuntersuchung ab und verbinden Sie das Gerät (befolgen Sie die Installationsanweisungen in Kapitel 6).**

# <span id="page-17-0"></span>**6 Allgemeine Montagetipps und Sicherheitsvorkehrungen**

- **1. Installieren Sie das Gerät nicht an Fenstern oder Fensterbänken, die sich direkt über Gehwegen befinden, da das Gerät von der Montagestelle herabfallen und Passanten verletzen könnte.**
- **2. Montieren Sie das Gerät nicht an beweglichen Fenstern, instabilen Fenstern oder an Fenstern, die starken Windböen ausgesetzt sind.**

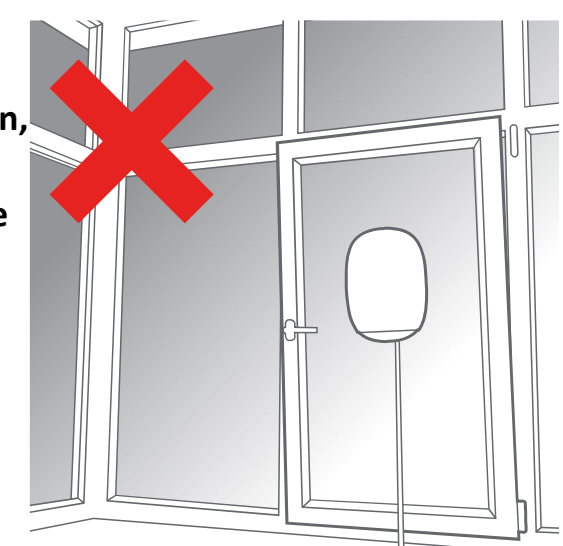

**3. Wir empfehlen, das Gerät oberhalb der Schulterhöhe zu installieren und darauf zu achten, dass sich keine Gegenstände in der Nähe des Geräts befinden, da dies den Signalempfang stören kann.**

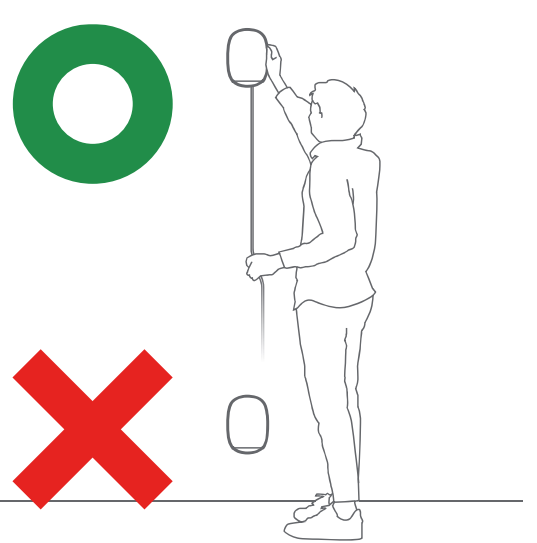

**4. Die Verwendung des Geräts mit einem Verlängerungskabel wird nicht empfohlen.**

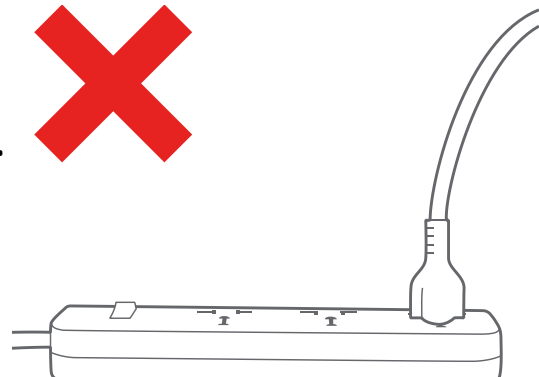

**5. Hängen Sie keine Gegenstände an die Halterung und stellen Sie keine Gegenstände auf das Gerät. Verdecken Sie das Gerät nicht (z. B. mit Vorhängen).** 

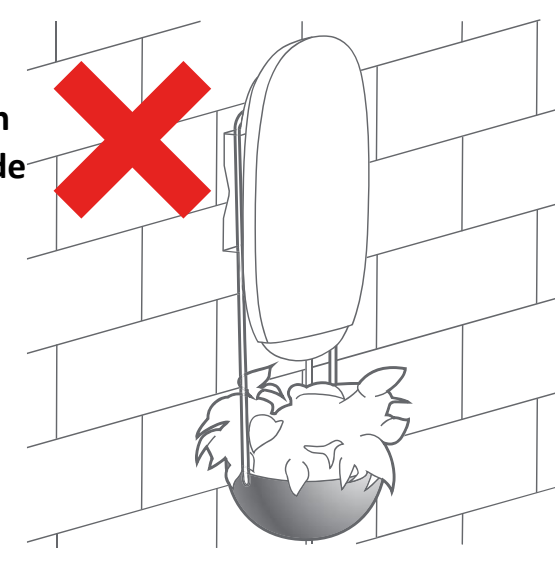

# <span id="page-20-0"></span>**6.1 Wandmontage**

- **1. Führen Sie die Schritte in Kapitel 5 des Benutzerhandbuchs aus**
- **2. Befestigen Sie die Papierschablone an der Wand**

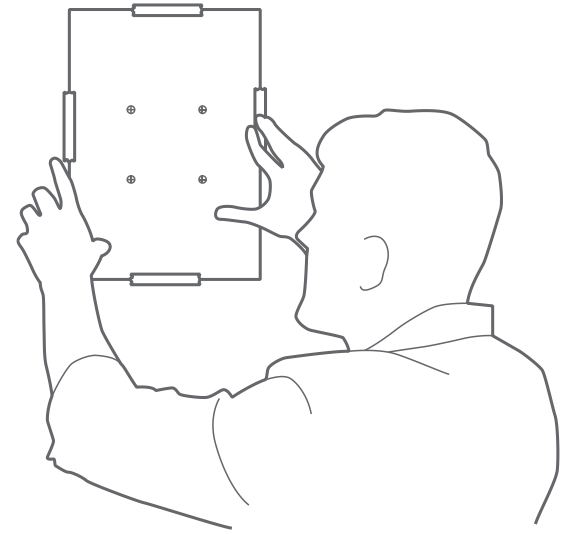

**3. Bohren Sie Löcher und setzen Sie die Ankerschrauben ein**

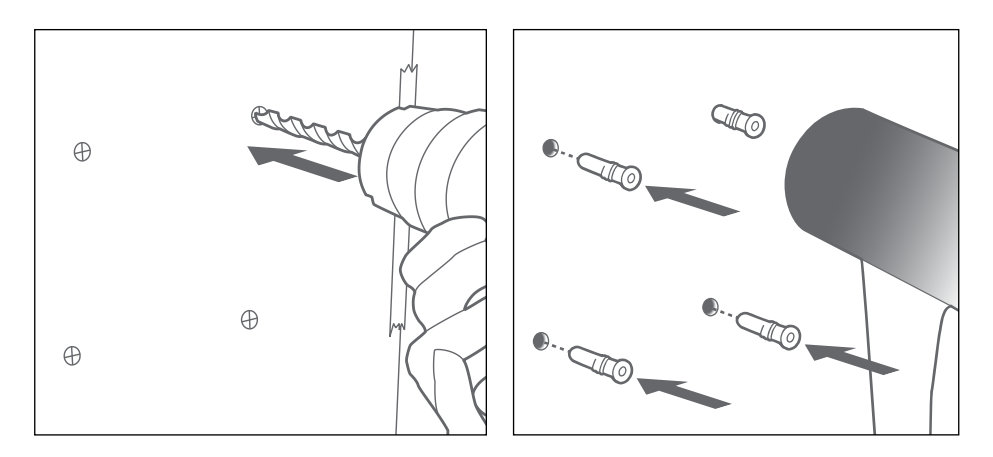

**4. Schrauben Sie die Halterung an die Wand**

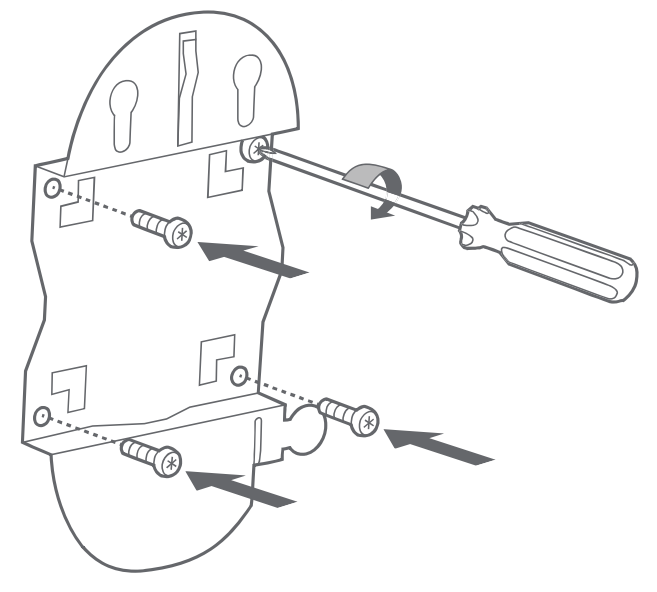

**5. Setzen Sie das 5G Box Outdoor - outside-Gerät auf die Halterung**

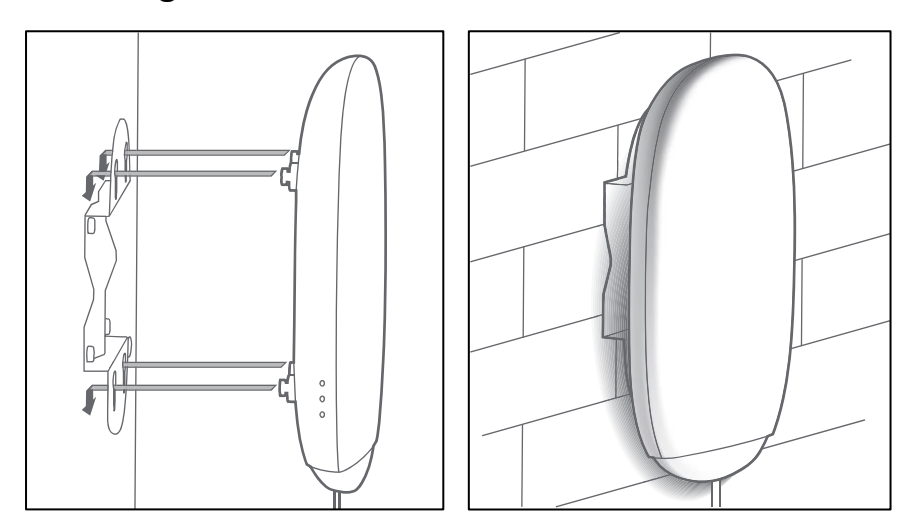

Hinweis: Stellen Sie sicher, dass die Wandstärke größer ist als die Länge der Ankerschrauben.

# <span id="page-22-0"></span>**6.2 Mast-/Geländermontage**

- **1. Führen Sie die Schritte in Kapitel 5 des Benutzerhandbuchs aus**
- **2. Montieren Sie die Schlauchklemmen und befestigen Sie die Halterung an der Stange oder dem Geländer**

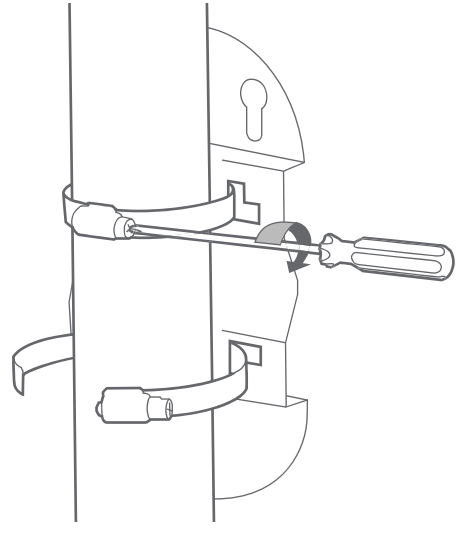

**3. Setzen Sie das 5G Box Outdoor - outside-Gerät auf die Halterung**

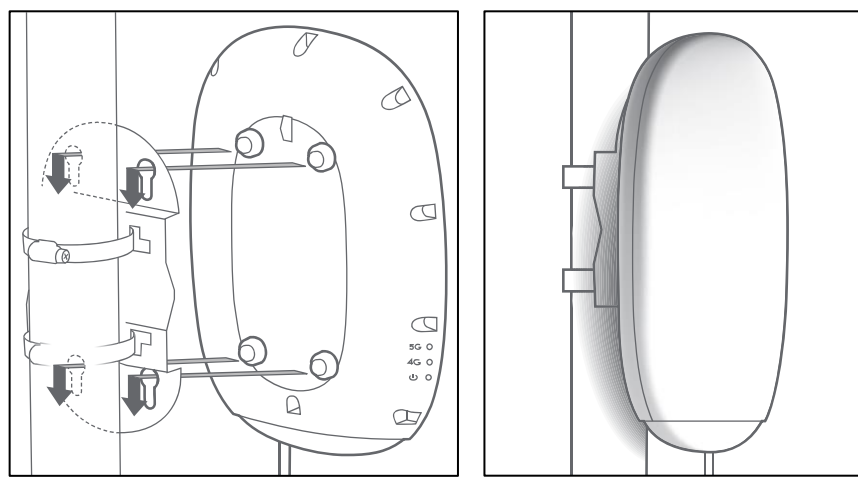

### **Hinweise zur Mast-/Geländermontage:**

(1) Lösen Sie zuerst die Schlauchklemmen, bevor Sie das Gerät an eine andere Position am Mast/Geländer bewegen.

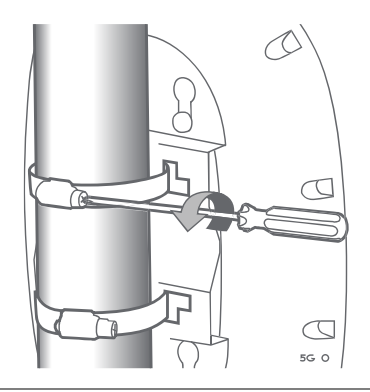

(2) Beide Schlauchklemmen müssen korrekt installiert und gesichert sein.

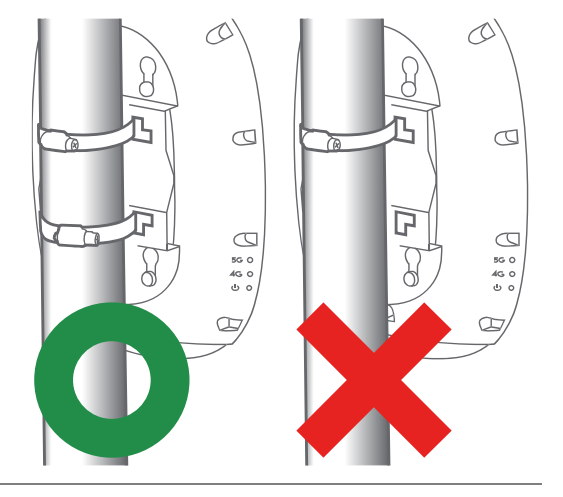

(3) Das Gerät kann nicht an nicht zylindrischen Masten oder Geländern montiert werden.

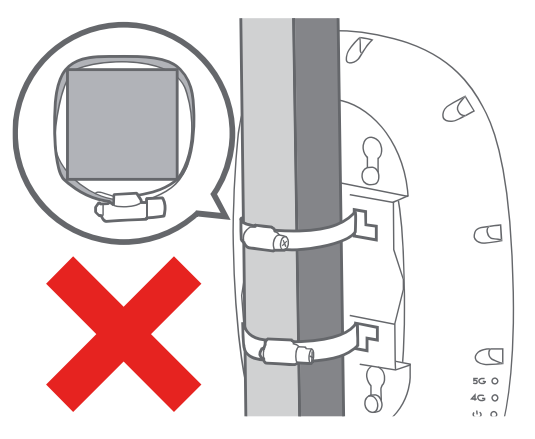

# <span id="page-24-0"></span>**6.3 Fensterscheibenmontage**

- **1. Führen Sie die Schritte in Kapitel 5 des Benutzerhandbuchs aus**
- **2. Führen Sie das Sicherheitskabel durch das angegebene Loch an der Scheibenhalterung und führen Sie dann ein Ende des Kabels durch die Schlaufe am anderen Ende.**

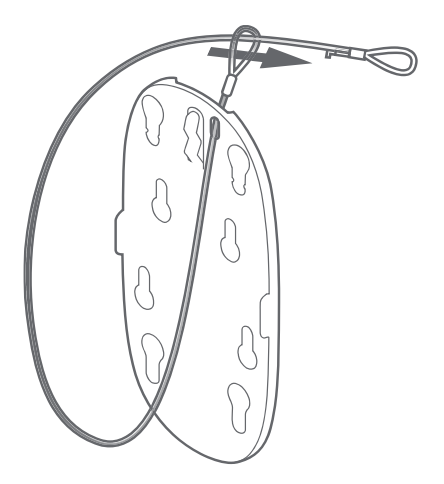

**3. Ziehen Sie an dem Draht, um das Gerät zu befestigen**

Hinweis: Das an der Halterung befestigte Ende muss das Ende mit der nicht verstellbaren Schlaufe sein.

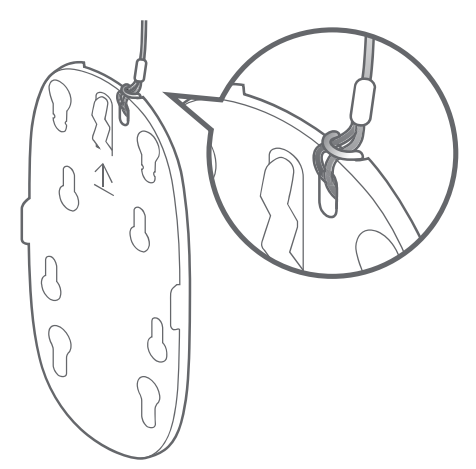

**4. Führen Sie den Draht durch einen geeigneten Befestigungspunkt herum**

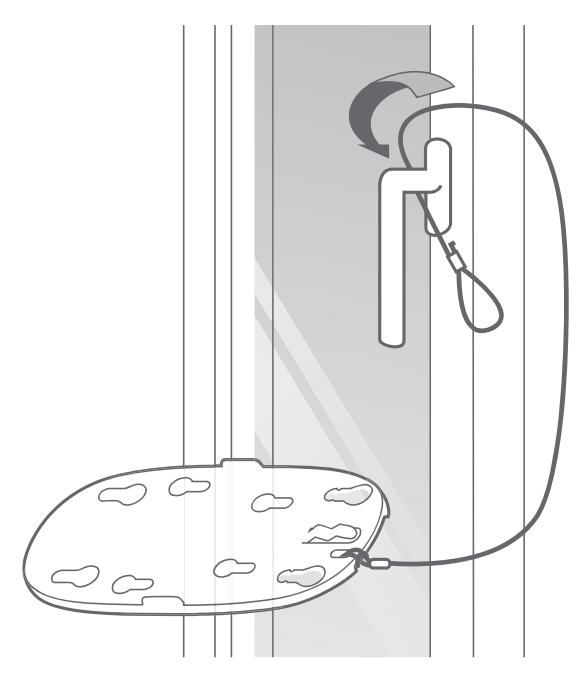

**5. Lockern Sie die Schlaufe am Draht**

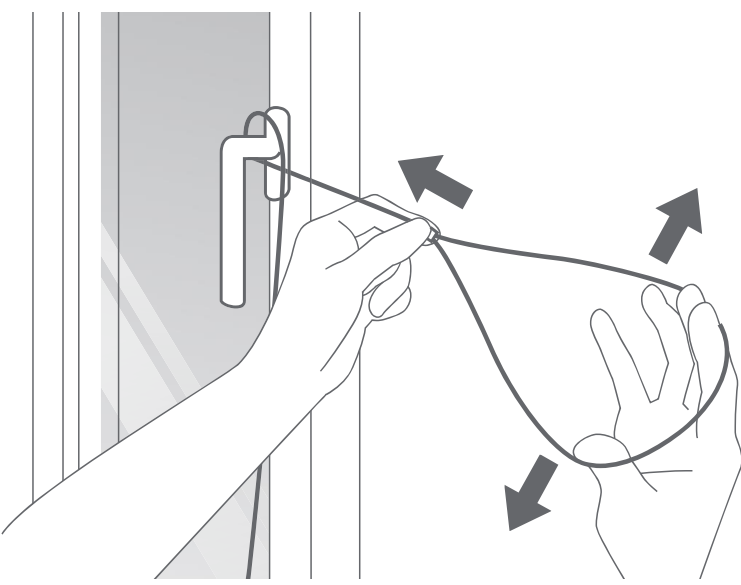

**6. Führen Sie die Scheibenhalterung durch die gelockerte Schlaufe und ziehen Sie dann am Draht, um das Gerät zu befestigen**

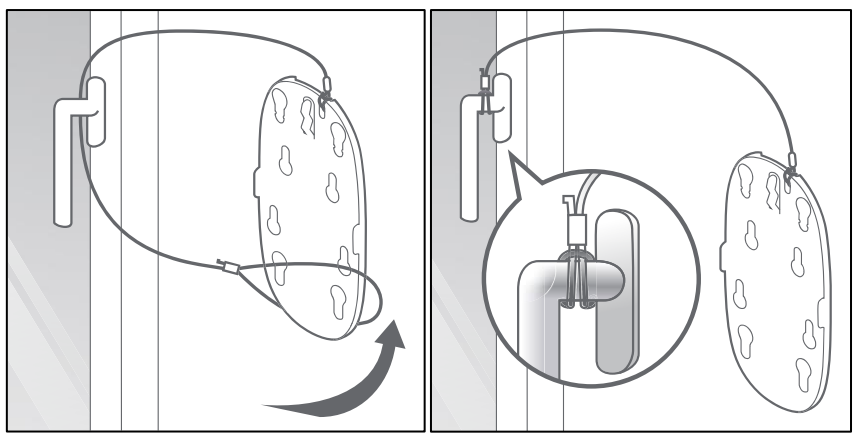

**7. Tragen Sie etwas Alkohol auf die Montagestelle auf und wischen Sie sie mit einem Tuch trocken.** 

Hinweis: Verwenden Sie keine Haushaltsreiniger

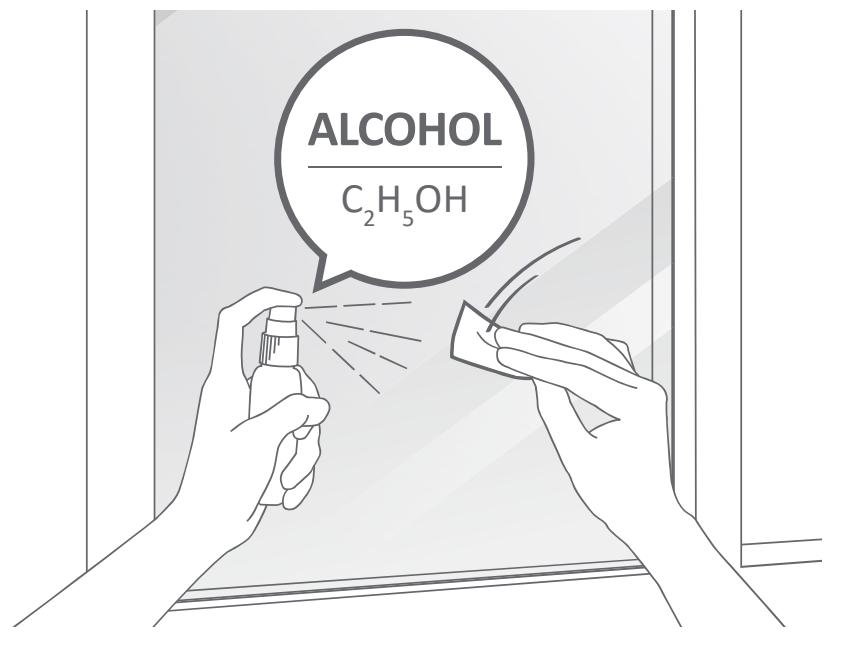

**8. Ziehen Sie die Schutzfolie von der Rückseite der Gecko-Band-Platte ab**

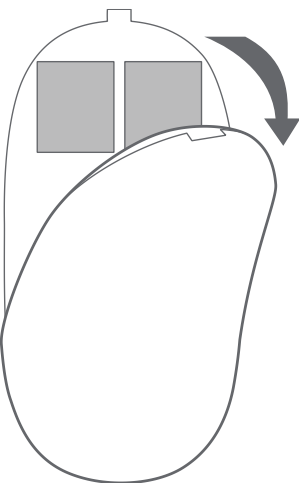

**9. Legen Sie die Gecko-Band-Platte auf die Fensterscheibe und drücken Sie die Gecko-Band-Flächen an, um Luftblasen zu beseitigen**

Stellen Sie sicher, dass keine Luftblasen mehr vorhanden sind

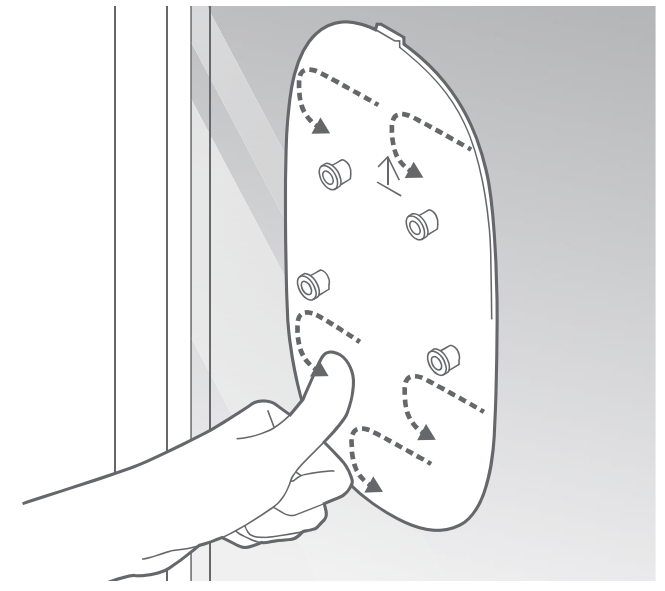

**10.Hängen Sie die Scheibenhalterung an die Gecko-Band-Platte**

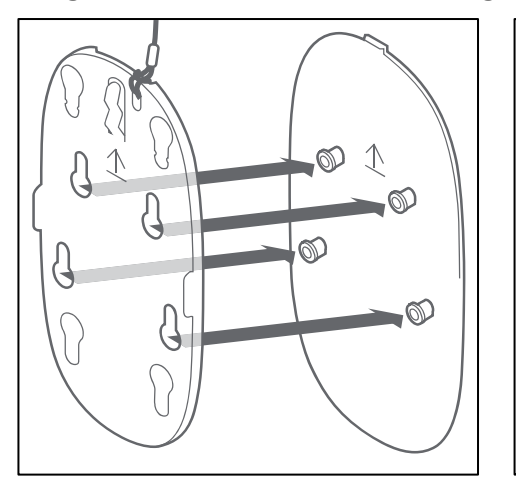

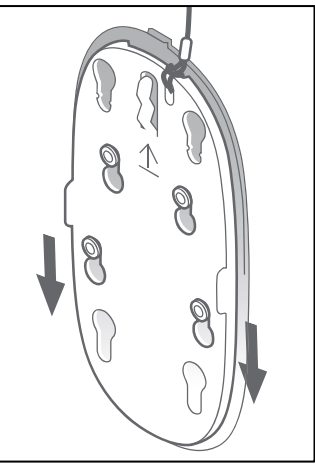

#### **11.Setzen Sie das Gerät auf die Scheibenhalterung**

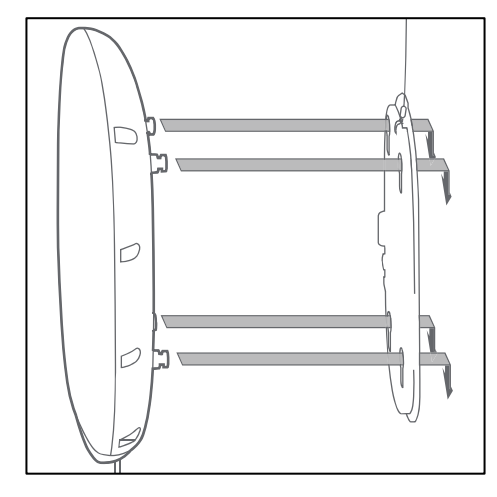

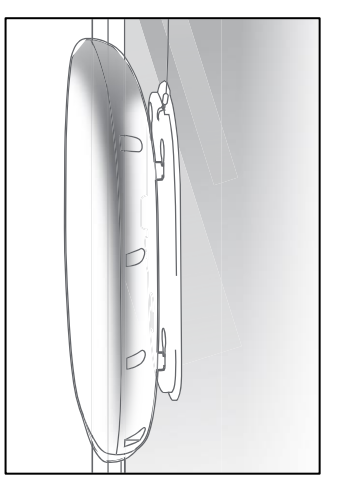

#### **Hinweise zur Fensterscheibenmontage:**

(1) Installieren Sie das Gerät nicht an Kippfenstern und Fenstern, die instabil oder starken Windböen ausgesetzt sind, ihre Form verändern oder dünner als 3mm sind.

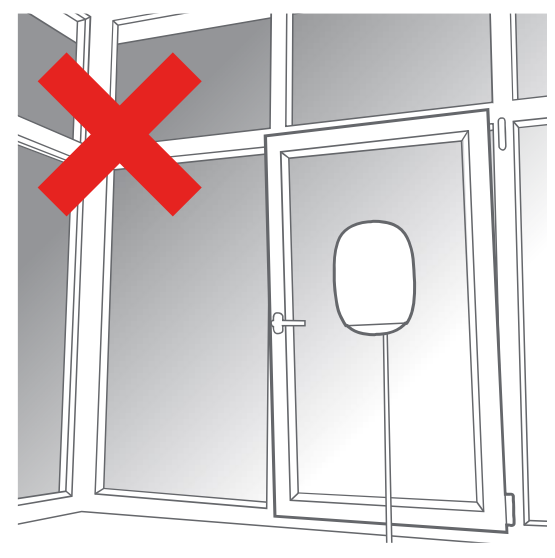

(2) Wir empfehlen, das Gerät außerhalb des Fensters anzubringen. Müssen Sie das Gerät dagegen innen anbringen, stellen Sie sicher, dass sich darunter keine Gegenstände befinden, die schnell Schaden nehmen (wie etwa Vasen). Und installieren Sie das Gerät nie an

Orten, wo es Menschen verletzen könnte.

(3) Stellen Sie sicher, dass die Scheibe glatt, sauber und vollständig trocken ist und dass sich kein Thermopapier auf der Scheibe befindet.

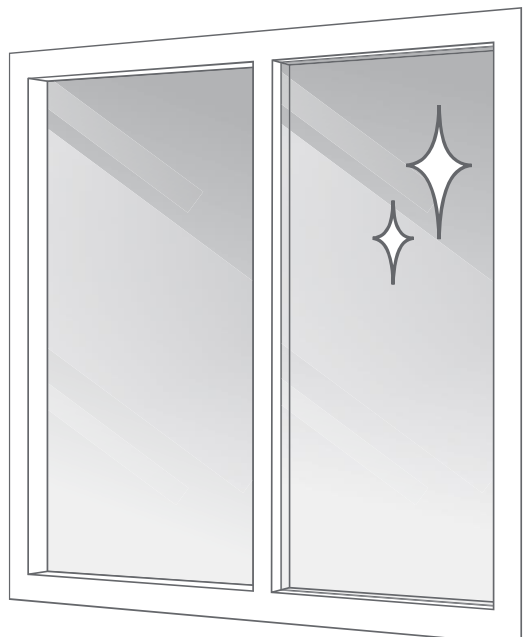

(4) Berühren Sie das Gecko-Band nicht, nachdem Sie die Schutzfolie entfernt haben.

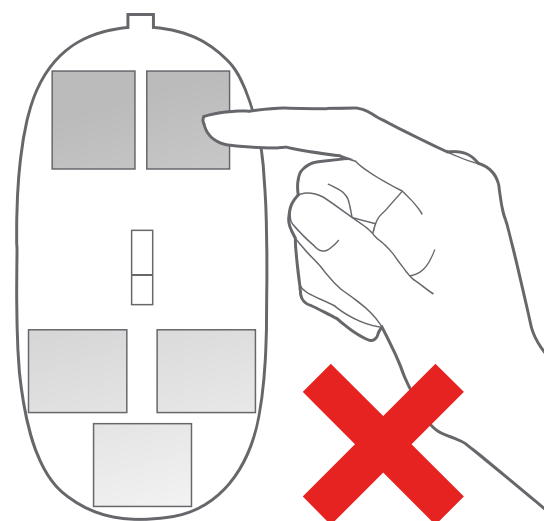

(5) Drücken Sie nach dem Anbringen der Gecko-Band-Platte das Band an, um Luftblasen zu beseitigen.

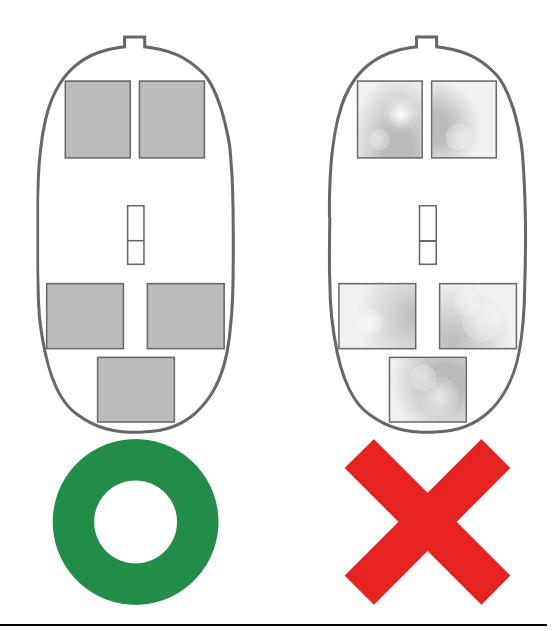

(6) Das Sicherheitskabel muss an einem Punkt befestigt werden, der höher liegt als das Gerät selbst.

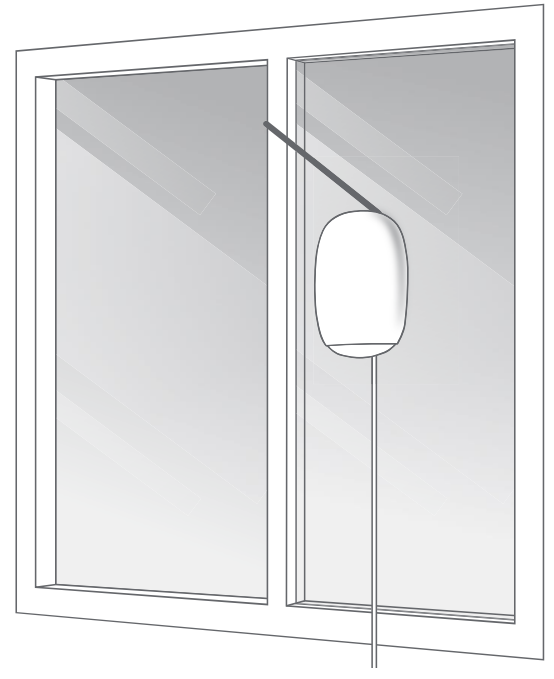

# <span id="page-32-0"></span>**7 Zugriff auf die Web-Benutzeroberfläche**

- Schritt 1. Nachdem Sie Ihr Netzwerk eingerichtet haben, können Sie auf die Web-Benutzeroberfläche der Außeneinheit zuzugreifen. Wenn Sie ein Smartphone oder ein Tablet mit IOS oder Android OS verwenden, können Sie über die Anmeldeseite in der App des Geräts auf die Oberfläche zugreifen. Wenn Sie einen PC/ein Notebook verwenden, führen Sie die folgenden Schritte aus.
- Schritt 2. Verbinden Sie den PC/Laptops per LAN mit dem IN-Port des POE Adapters direkt oder mit dem IDU.
- Schritt 3. Stellen Sie sicher, dass der PC/Laptop eine IP-Adresse erhalten hat.
- Schritt 4. Öffnen Sie einen Webbrowser auf dem PC/Laptop.
- Schritt 5. Geben Sie [https://192.168.0.1](https://192.168.0.1/) in die Adresszeile des Browsers ein und drücken Sie die Eingabetaste. Ein Anmeldebildschirm öffnet sich.
- Schritt 6. Wenn Sie sich zum ersten Mal anmelden, geben Sie den Standard-Benutzernamen und das Standard-Passwort ein, die auf dem Etikett des Geräts aufgedruckt sind, und drücken Sie dann auf **Login** (Anmelden). Hinweis: Die Web-Benutzeroberfläche und Ihre Magenta 5G Box Outdoor App teilen sich denselben Login-Benutzernamen und dasselbe Passwort.

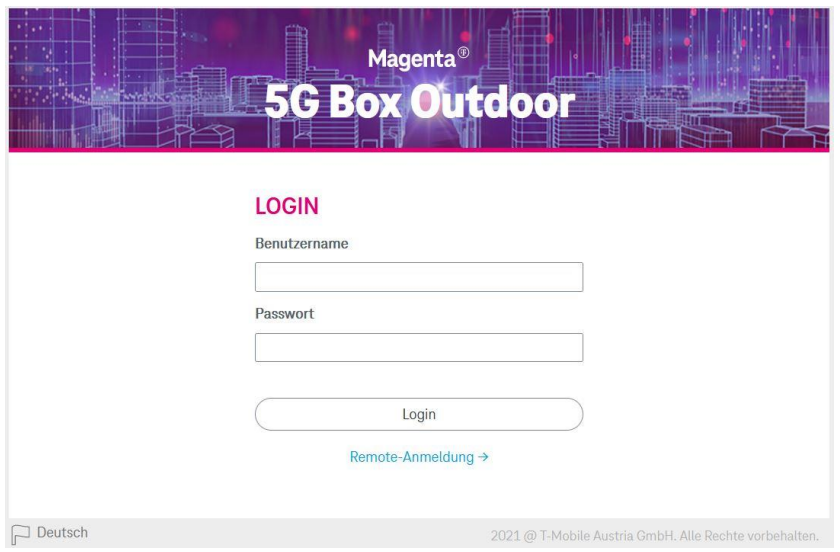

Nach dem Einloggen sehen Sie die Startseite der Web-Benutzeroberfläche.

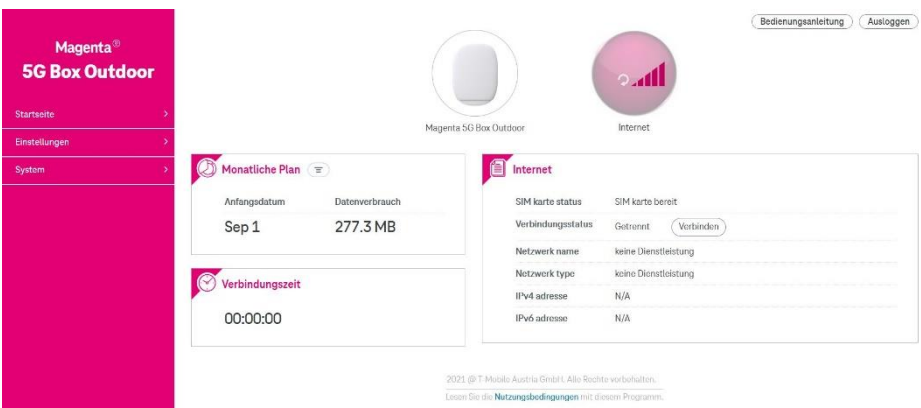

Die Web-Benutzeroberfläche besteht aus dem Seitenmenü auf der linken Seite und der Hauptoberfläche auf der rechten Seite. Die drei Hauptbereiche sind **Home** (Startseite), **Settings** (Einstellungen) und **System**.

Der blaue Text im Seitenmenü zeigt die ausgewählte Funktion an, deren Inhalt

auf der Hauptoberfläche rechts angezeigt wird.

# <span id="page-35-0"></span>**8 Web-Benutzeroberfläche**

# <span id="page-35-1"></span>**8.1 Bereich "Home" (Startseite)**

Der Bereich **Home** (Startseite) umfasst die folgenden Unterbereiche:

- 8.1.1 Dashboard
- 8.1.2 Statistics (Statistiken)

## <span id="page-35-2"></span>**8.1.1 Dashboard**

Im Bereich "Dashboard" können Sie den Verbindungsstatus zwischen ihrer Außeneinheit und dem Internet überprüfen. Auf der Seite werden auch Informationen über die mit der Außeneinheit verbundenen Geräte, die Datennutzung, die Verbindungszeit und die Netzwerkverbindungsdetails angezeigt.

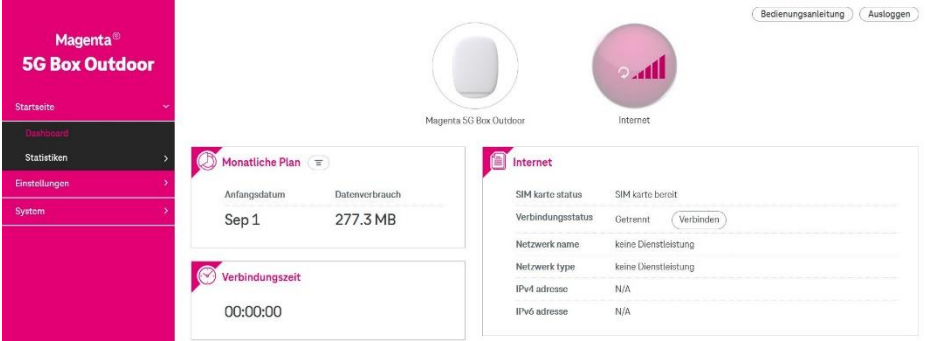

## <span id="page-35-3"></span>**8.1.2 Statistics (Statistiken)**

Klicken Sie auf **Internet** im Bereich **Statistics** (Statistiken), um die Statistiken des Außeneinheit anzuzeigen, einschließlich der aktuellen Datennutzung, der monatlichen Datennutzung sowie des Upload-/Download-Volumens und der Dauer. Um die Statistiken zurückzusetzen, klicken Sie auf **Reset** (Zurücksetzen).

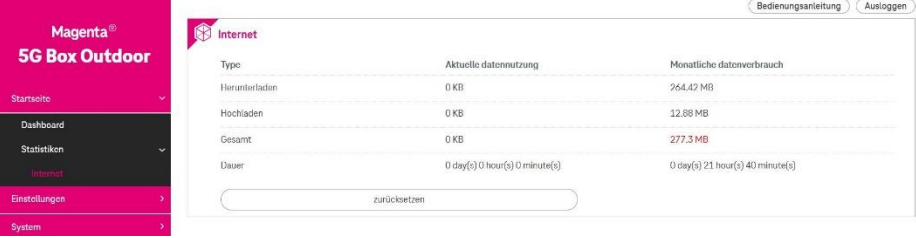

# <span id="page-37-0"></span>**8.2 Bereich** "Settings" (Einstellungen)

Der Bereich **Settings** (Einstellungen) umfasst die folgenden Unterbereiche:

- 8.2.1 Dial-Up (Einwahl)
- 8.2.2 LAN
- 8.2.3 Security (Sicherheit)
- 8.2.4 NAT

## <span id="page-37-1"></span>**8.2.1 Dial-Up (Einwahl)**

Der Bereich "Dial-Up" (Einwahl) umfasst die folgenden Unterbereiche:

- 8.2.1.1 Network Connection (Netzwerkverbindung)
- 8.2.1.2 MPDN Management (MPDN-Verwaltung)
- 8.2.1.3 Network Settings (Netzeinstellungen)
- 8.2.1.4 Monthly Plan (Monatliche Plan)
- 8.2.1.5 Denial of Service (Dienstleistungsverhinderung)

## **8.2.1.1 Network Connection (Netzwerkverbindung)**

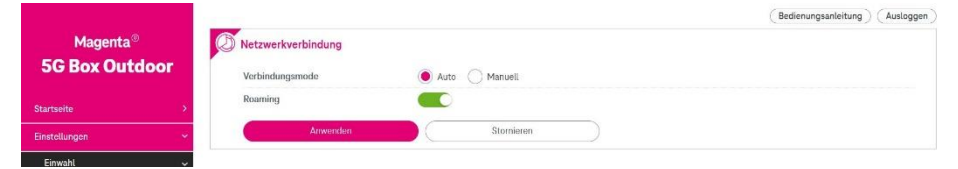

**Connection mode (Verbindungsmode):** Wählen Sie **Auto** oder **Manual** (Manuell) für den Netzverbindungsmodus.

**Roaming:** Um Roaming zu aktivieren, schieben Sie den Schalter nach rechts.

Klicken Sie auf **Apply** (Anwenden), um die Änderungen zu speichern, oder auf **Cancel** (Stornieren), um die Änderungen zu verwerfen.

#### **8.2.1.2 MPDN Management (MPDN-Verwaltung)**

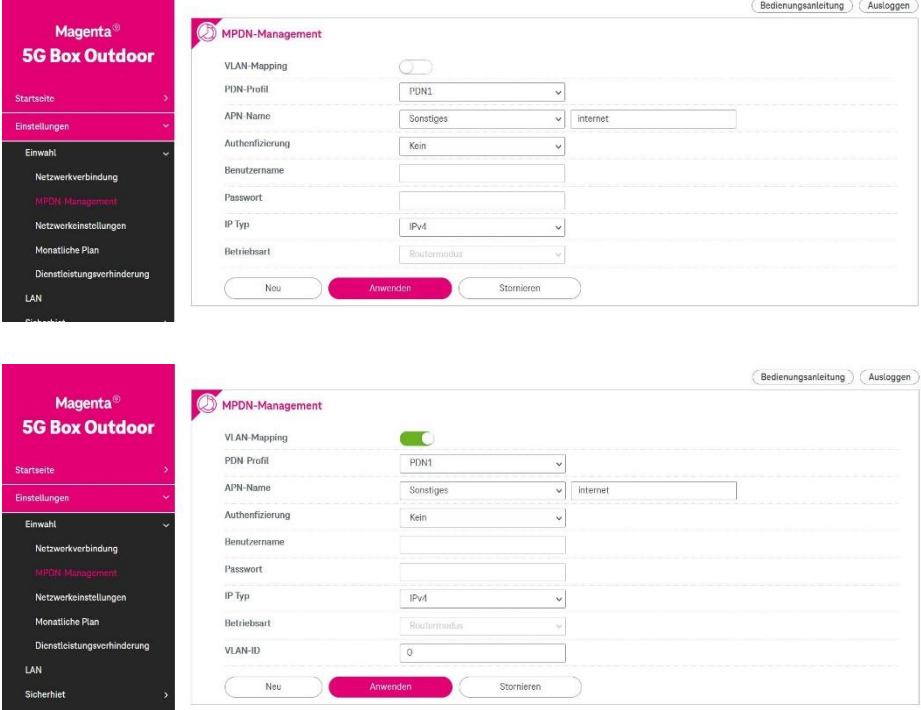

Mithilfe der MPDN-Verwaltung können Benutzer die VLAN-Zuordnung (Virtual Local Area Network) und die MPDN-Einstellungen (Multiple Packet Data Network) auf –der Außeneinheit konfigurieren.

MPDN ermöglicht mehr als eine gleichzeitige WAN-Verbindung auf einer einzigen SIM-Karte, indem es sich mit mehreren APNs (Access Point Names, Zugangspunktnamen) verbindet. Gehen Sie folgendermaßen vor, um eine PDN-Einstellung zu konfigurieren:

Schritt 1: Wählen Sie das **PDN profile** (PDN-Profil) aus, das Sie konfigurieren möchten, oder klicken Sie auf die Schaltfläche **New** (Neu), um ein neues zu erstellen (derzeit unterstützt –die Außeneinheit bis zu 5

MPDNs).

- Schritt 2: Legen Sie den **APN name** (APN-Namen) für dieses PDN-Profil fest. Der APN-Name muss 1 bis 62 Zeichen lang sein.
- Schritt 3: Wählen Sie eine Methode für **Authentication** (Authentifizierung).
- Schritt 4: Geben Sie **Username** (**Benutzername)** und **Password** (Passwort) ein.

Schritt 5: Wählen Sie einen **IP type** (IP-Typ) aus.

Schritt 6: Klicken Sie auf **Apply** (Anwenden).

Zusätzlich zum VLAN-Tunneling unterstützt der Schalter VLAN-One-to-One-

Mapping. Gehen Sie folgendermaßen vor, um die Tunnelzuordnung zu konfigurieren:

- Schritt 1: Schieben Sie den Schalter für das VLAN mapping (VLAN-Zuordnung) nach rechts.
- Schritt 2: Wählen Sie das **PDN profile** (PDN-Profil) aus, das Sie konfigurieren möchten, oder klicken Sie auf **New** (Neu), um ein neues Profil zu erstellen (derzeit unterstützt –die Außeneinheit bis zu 5 MPDNs).
- Schritt 3: Geben Sie eine VLAN-ID ein. Die Regeln für die Erzeugung einer gültigen VLAN-ID sind: (a) eine ganze Zahl im Bereich von 1 bis 4094 und (b) eine eindeutige Nummer ohne Duplikate anderer PDN-Profil-IDs.

Schritt 4: Klicken Sie auf Apply (Anwenden).

### **8.2.1.3 Network Settings (Netzwerkeinstellungen)**

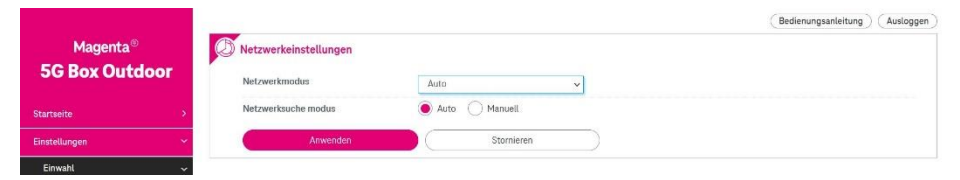

**Network mode (Netzwerkmodus):** Wählen Sie den Netzwerkmodus Ihres Betreibers, um sich im Netzwerk anzumelden.

**Auto**: Wenn Sie Auto (die Standardeinstellung) wählen, wählt das Gerät automatisch ein Netz (4G/5G NSA/5G SA).

**4G**: Wenn Sie 4G auswählen, wird das Gerät auf den reinen 4G-Modus eingestellt.

**5G**: Wenn Sie 5G wählen, wird das Gerät auf den reinen 5G (NR SA)- Modus eingestellt.

*(ACHTUNG! Für einen reibungslosen Internetzugang ist 4G unbedingt erforderlich! Daher sollten Sie 5G niemals alleine wählen!)*

**Network search mode (Netzwerksuche modus):** Wählen Sie **Auto** oder **Manual** (Manuell), um ein Netz zu suchen.

Klicken Sie auf **Apply** (Anwenden), um die Änderungen zu speichern, oder auf **Cancel** (Stornieren), um die Änderungen zu verwerfen.

### **8.2.1.4 Monthly Plan (Monatliche Plan)**

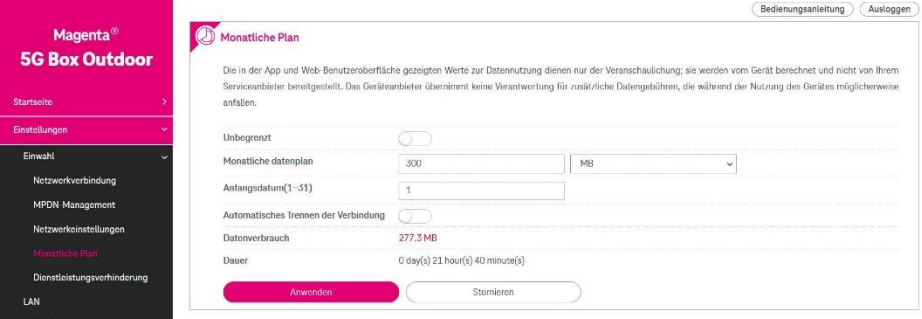

Sie können Parameter für die monatliche Datenverkehrsstatistik festlegen und den Netzdatenverkehr des aktuellen Monats anzeigen. Legen Sie die Parameter für die monatliche Datenverkehrsstatistik fest und klicken Sie auf **Apply** (Anwenden), um die Einstellungen zu übernehmen. Klicken Sie auf **Cancel** (Stornieren), um die vorgenommenen Änderungen zu verwerfen.

**Auto disconnect** (Automatisches Trennen der Verbindung): Schieben Sie den Schalter nach rechts, um die Verbindung automatisch zu trennen, wenn Ihr Datenverbrauch Ihren Datentarif überschreitet.

**Unlimited** (Unbegrenzt): Schieben Sie den Schalter nach rechts, wenn Sie einen unbegrenzten Datentarif verwenden.

### **8.2.1.5 Denial of Service (Dienstleistungsverhinderung)**

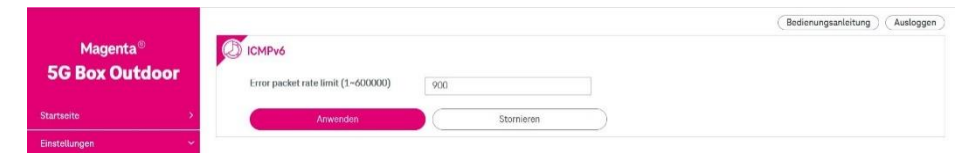

Ein Denial-of-Service-Angriff (DoS) ist ein Angriff, der darauf abzielt, einen Rechner oder ein Netzwerk durch Überflutung mit Datenverkehr

lahmzulegen, so dass es für die vorgesehenen Benutzer unerreichbar wird. Geben Sie im Feld **Error packet rate limit** (Begrenzung der Fehlerpaketrate) die maximale Anzahl von Paketen pro Sekunde ein, die –die Außeneinheit akzeptiert, bevor er feststellt, dass ein DoS-Angriff vorliegt. Dieser Wert kann zwischen 1 und 600.000 Paketen pro Sekunde liegen.

Klicken Sie auf **Apply** (Anwenden), um die Änderungen zu speichern, oder auf **Cancel** (Stornieren), um die Änderungen zu verwerfen.

## <span id="page-43-0"></span>**8.2.2 LAN**

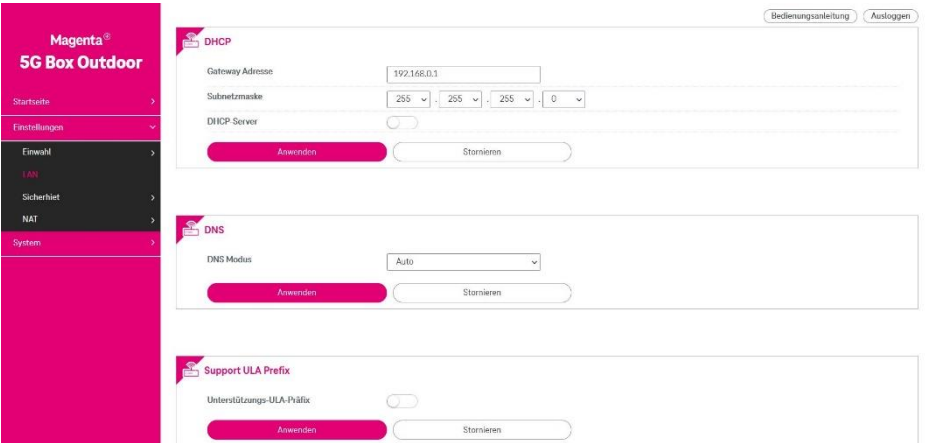

#### **DHCP**

**Gateway address** (Gateway-Adresse): Geben Sie hier die IP-Adresse Ihres Gateways ein.

**Subnet mask** (Subnetzmaske): Die Subnetzmaske definiert zusammen mit der zuvor konfigurierten IP-Adresse das Netzwerk. Der Standardwert für die Subnetzmaske ist 255.255.255.0.

**DHCP server** (DHCP-Server): Schieben Sie den Schalter nach rechts, um die Funktion zu aktivieren.

#### **DNS**

**DNS mode** (DNS-Modus): Wählen Sie **Manual** (Manuell), um den DNS-Server manuell einzustellen, oder wählen Sie **Auto**, um die Außeneinheit entscheiden zu lassen.

**Primary DNS server** (Primärer DNS-Server): Geben Sie in diesem Feld den primären DNS-Server ein.

**Secondary DNS server** (Zweiter DNS-Server): Geben Sie in diesem Feld den sekundären DNS-Server ein.

#### **Support ULA prefix (Unterstützung ULA-Präfix)**

**Support ULA prefix** (Unterstützung ULA-Präfix): Schieben Sie den Schalter nach rechts, um die Funktion zu aktivieren.

Wenn Sie den DHCP-Server-Schalter nach rechts schieben, werden neue Optionen angezeigt.

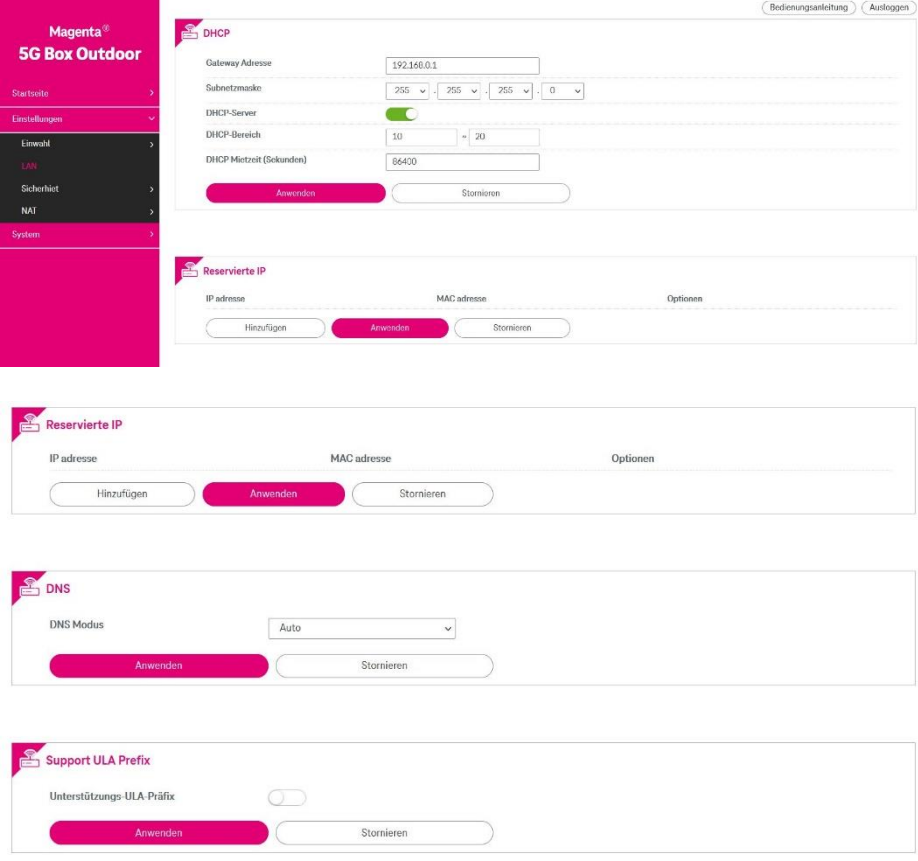

**DHCP range** (DHCP-Bereich): Geben Sie einen DHCP-Bereich in die Felder ein. **DHCP lease time (seconds)** (DHCP Mietzeit (Sekunden)): Sie können eine Zeitspanne angeben, nach der eine zugewiesene IP-Adresse von Geräten abgerufen werden soll.

**Reserved IP** (Reservierte IP): Wenn Sie die DHCP-IP-Reservierung verwenden, kann Ihr Netzwerk einem bestimmten Gerät immer dieselbe IP-Adresse zuweisen, wenn dieses Gerät eine Verbindung zu Ihrem Netzwerk herstellt. Klicken Sie auf **Add** (Hinzufügen), um die IP-Adresse, die Sie einem Gerät zuweisen möchten, und die MAC-Adresse für das Gerät einzugeben. Klicken Sie unter Options (Optionen) auf **OK**, um die Eingabe der Informationen abzuschließen. Klicken Sie auf **Cancel** (Stornieren), um die Änderungen rückgängig zu machen.

Klicken Sie auf **Apply** (Anwenden), um die Änderungen zu speichern, oder auf **Cancel** (Stornieren), um die Änderungen zu verwerfen.

## <span id="page-46-0"></span>**8.2.3 Security (Sicherheit)**

Der Bereich **Security** (Sicherheit) umfasst die folgenden Unterbereiche:

- 8.2.3.1 PIN Management (PIN-Verwaltung)
- 8.2.3.2 Firewall Switch (Firewall-Schalter)
- 8.2.3.3 IP Filter (IP-Filter)
- 8.2.3.4 IPv6 Filter (IPv6-Filter)
- 8.2.3.5 DoS Attack (DoS-Angriff)

#### **8.2.3.1 PIN Management (PIN-Verwaltung)**

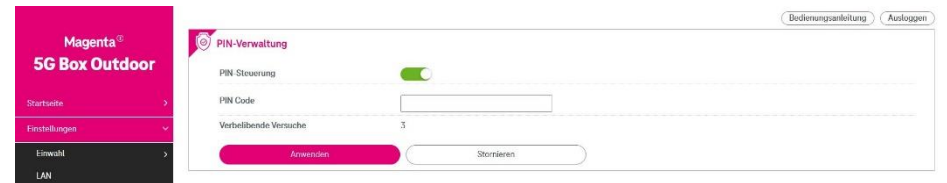

**PIN Control (PIN-Steuerung):** Schieben Sie den Schalter nach rechts, um den PIN-Schutz zu aktivieren.

**PIN**: Geben Sie nach Aktivierung des PIN-Schutzes den PIN-Code Ihrer SIM-Karte in das **PIN**-Feld ein und klicken Sie auf **Apply (Anwenden)**. Die folgende Seite erscheint:

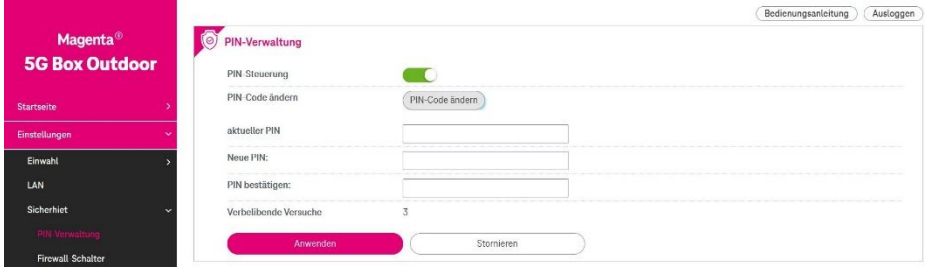

**Change PIN Code (PIN-Code ändern):** Wählen Sie diese Funktion, um Ihre PIN zu ändern, wenn die PIN-Steuerung aktiviert ist.

Um Ihre PIN zu ändern, geben Sie zunächst die aktuelle PIN ein. Geben Sie dann eine neue PIN in das Feld **New PIN** (Neue PIN) ein. Geben Sie die PIN im Feld **Confirm PIN** (PIN bestätigen) erneut ein. Klicken Sie auf **Apply** (Anwenden), um die Einstellungen anzuwenden, oder auf **Cancel** (Stornieren), um die Änderungen zu verwerfen.

**8.2.3.2 Firewall Switch (Firewall-Schalter)**

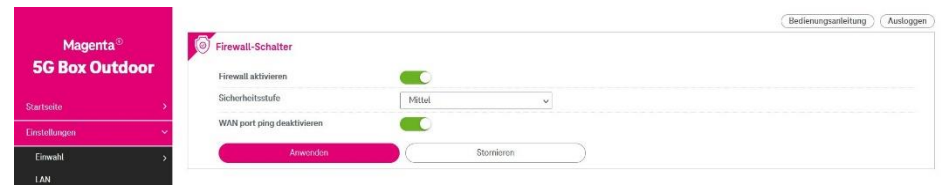

Schieben Sie die Schalter nach rechts auf **Enable Firewall** (Firewall aktivieren) oder **Disable WAN port ping** (WAN-Port-Ping deaktivieren). Wählen Sie **Security level** (Sicherheitsstufe): Low (Niedrig), Medium (Mittel) oder High

(Hoch).

Klicken Sie auf **Apply** (Anwenden), um die Änderungen zu übernehmen, oder auf **Cancel** (Stornieren), um die Änderungen zu verwerfen.

## **8.2.3.3 IP Filter (IP-Filter)**

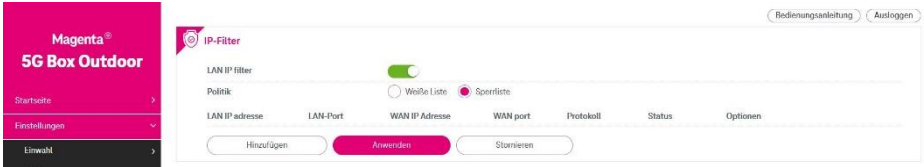

Schalten Sie den **LAN IP Filter** (LAN-IP-Filter) ein, um den Internetzugriff von bestimmten Benutzerendgeräten einzuschränken.

Schritt 1. Wählen Sie im Feld **Policy** (Politik) die Option **Whitelist** (Weiße Liste) oder **Blacklist** (Sperrliste), wenn Sie Verbindungen eines bestimmten Benutzerendgeräts zulassen bzw. blockieren möchten.

Schritt 2. Klicken Sie auf **Add** (Hinzufügen) und geben Sie die IP-Adresse des

Benutzerendgeräts in das Feld **LAN IP address** (LAN-IP-Adresse) ein.

- Schritt 3. Geben Sie den Wertebereich des LAN-Ports in das Feld **LAN port** (LAN-Port) ein.
- Schritt 4. Geben Sie die IP-Adresse des Geräts in das Feld **WAN IP address** (WAN-IP-Adresse) ein.
- Schritt 5. Geben Sie den Wertebereich des WAN-Ports in das Feld **WAN port** (WAN-Port) ein.
- Schritt 6. Wählen Sie in der Aufklappliste **Protocol** (Protokoll) ein Protokoll aus. Der Dienst verwendet die folgenden Layer-4-Protokolle: TCP/UDP, TCP, UDP und ICMP.
- Schritt 7. Wählen Sie in der Aufklappliste **Status** die Option **On** (Einreichen) oder **Off** (Aus).
- Schritt 8. Klicken Sie unter **Options** (Optionen) auf **OK**, um die Eingabe der Informationen abzuschließen. Klicken Sie auf **Cancel** (Stornieren), um die Änderungen rückgängig zu machen.
- Schritt 9. Klicken Sie auf **Apply** (Anwenden), um die Einstellungen zu bestätigen, oder auf **Cancel** (Stornieren), um die Änderungen zu verwerfen.

#### **8.2.3.4 IPv6 Filter (IPv6-Filter)**

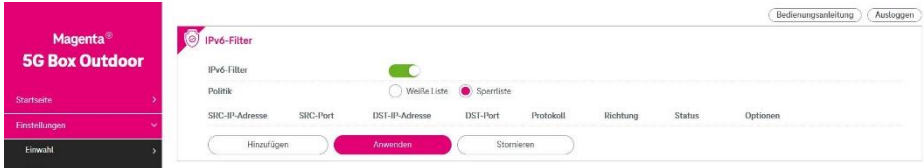

Schalten Sie den **IPv6 Filter** (IPv6-Filter) ein, um den Internet-IPv6-

Paketzugriff von bestimmten Benutzerendgeräten aus einzuschränken.

- Schritt 1. Wählen Sie im Feld **Policy** (Politik) die Option **Whitelist** (Weiße Liste) oder **Blacklist** (Sperrliste), wenn Sie Verbindungen eines bestimmten Benutzerendgeräts zulassen bzw. blockieren möchten.
- Schritt 2. Klicken Sie auf **Add** (Hinzufügen) und geben Sie die Quell-IPv6- Adresse des Benutzerendgeräts in das Feld **SRC IP address** (SRC-IP-Adresse) ein, oder lassen Sie das Feld leer, um alle IPv6-Adressen einzubeziehen.
- Schritt 3. Geben Sie den Wertebereich des Quellports in das Feld **SRC port** (SRC-Port) ein.
- Schritt 4. Geben Sie die Ziel-IPv6-Adresse des Geräts in das Feld **DST IP address** (DST-IP-Adresse) ein.
- Schritt 5. Geben Sie den Wertebereich des Zielports in das Feld **DST port** (DST-Port) ein.
- Schritt 6. Wählen Sie in der Aufklappliste **Protocol** (Protokoll) ein Protokoll aus. Der Dienst verwendet die folgenden Layer-4-Protokolle: TCP/UDP, TCP, UDP.
- Schritt 7. Wählen Sie in der Dropdown-Liste **Direction** (Richtung) die Option **Ingress** (Zutritt) oder **Egress** (Austritt) aus.
- Schritt 8. Wählen Sie in der Aufklappliste **Status** die Option **On** (Einreichen) oder **Off** (Aus).
- Schritt 9. Klicken Sie unter **Options** (Optionen) auf **OK**, um die Eingabe der Informationen abzuschließen. Klicken Sie auf **Cancel** (Stornieren), um die Änderungen rückgängig zu machen.
- Schritt 10. Klicken Sie auf **Apply** (Anwenden), um die Einstellungen zu bestätigen, oder auf **Cancel** (Stornieren), um die Änderungen zu

verwerfen.

Schritt 11. Klicken Sie auf **Edit** (Bearbeiten), um bestimmte Einstellungen zu ändern, oder auf **Delete** (Löschen), um bestimmte Einstellungen zu entfernen.

### **8.2.3.5 DoS Attack (DoS-Angriff)**

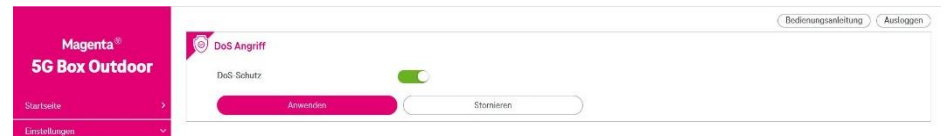

Schieben Sie den Schalter nach rechts, um den DoS-Schutz zu aktivieren.

Klicken Sie auf **Apply** (Anwenden), um die Änderungen zu übernehmen, oder auf **Cancel** (Stornieren), um die Änderungen zu verwerfen.

## <span id="page-51-0"></span>**8.2.4 NAT**

Der Bereich **NAT** umfasst die folgenden Unterbereiche:

- 8.2.4.1 NAT Settings (NAT-Einstellungen)
- 8.2.4.2 DMZ
- 8.2.4.3 Virtual Server (Virtueller Server)
- 8.2.4.4 ALG
- 8.2.4.5 VPN-Passthrough (VPN-Durchleitung)

### **8.2.4.1 NAT Settings (NAT-Einstellungen)**

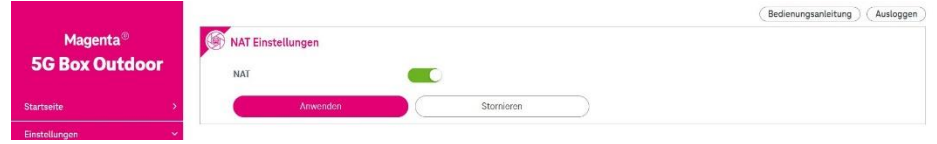

Schieben Sie den Schalter nach rechts, um die NAT-Funktionalität zu

aktivieren.

Klicken Sie auf **Apply** (Anwenden), um die Änderungen zu übernehmen, oder

auf **Cancel** (Stornieren), um die Änderungen zu verwerfen.

### **8.2.4.2 DMZ**

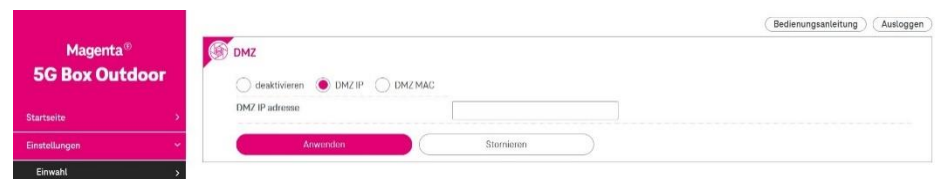

DMZ (De-Militarized Zone) ermöglicht die Angabe einer DMZ-Host-IP zur Umleitung von Anfragen an einen virtuellen DMZ-Host, um die Sicherheit des lokalen Netzwerks zu erhöhen.

**Disable (Deaktivieren):** Klicken Sie auf die Schaltfläche, um die DMZ-Funktion zu deaktivieren.

**DMZ IP (DMZ-IP):** Klicken Sie auf die Schaltfläche, um die DMZ-IP zu

aktivieren. Bedrohungen aus externen Netzwerken werden dann an die DMZ statt an das Netzwerk geleitet.

**DMZ IP address (DMZ-IP-Adresse):** Die IP-Adresse der Host-DMZ.

**DMZ MAC** (DMZ-MAC): Klicken Sie auf die Schaltfläche, um die DMZ-MAC zu aktivieren. Sie können das DMZ-Gerät über die MAC-Adresse angeben.

**DMZ MAC address** (DMZ-MAC-Adresse): Die MAC-Adresse der Host-DMZ.

Um ein Gerät als DMZ-Host zu bestimmen, geben Sie die IP-Adresse des Geräts in das Textfeld **DMZ IP address** (DMZ-IP-Adresse) und seine MAC-Adresse in das Feld **DMZ MAC address** (DMZ-MAC-Adresse) ein.

Klicken Sie auf **Apply** (Anwenden), um die Änderungen anzuwenden, oder klicken Sie auf **Cancel** (Stornieren), um die Einstellungen zurückzusetzen.

## **8.2.4.3 Virtual Server (Virtueller Server)**

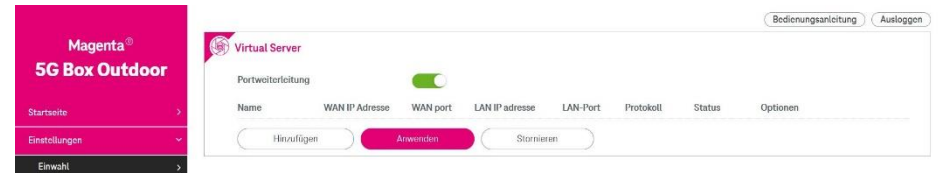

Der Mechanismus des virtuellen Servers/der Portweiterleitung leitet eine Kommunikationsanfrage von einer IP-Adresse zu einer anderen um, während die Pakete einen Router durchlaufen. Dies ermöglicht anderen Computern im Internet, sich aus der Ferne mit einem bestimmten Computer oder Dienst innerhalb eines privaten lokalen Netzwerks (LAN) zu verbinden. Klicken Sie auf **Add** (Hinzufügen), um eine Zuordnungsregel hinzuzufügen. Geben Sie die Informationen des Dienstes ein und klicken Sie auf **Apply** (Anwenden), um die Einstellungen zu speichern.

### **8.2.4.4 ALG**

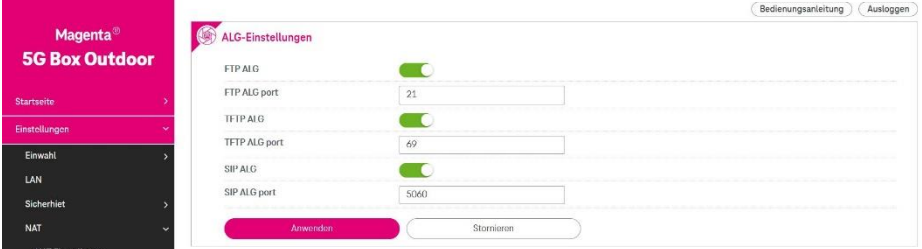

Schieben Sie die Schalter nach rechts, um **FTP ALG**, **TFTP ALG** oder **SIP ALG** zu aktivieren. Geben Sie die Portnummern ein.

Klicken Sie auf **Apply** (Anwenden), um die Änderungen zu übernehmen, oder auf **Cancel** (Stornieren), um die Änderungen zu verwerfen.

### **8.2.4.5 VPN-Passthrough (VPN-Durchleitung)**

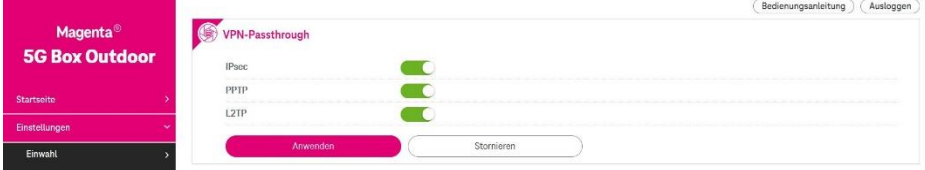

Schieben Sie die Schalter nach rechts, um **IPsec**, **PPTP** oder **L2TP** zu

aktivieren.

Klicken Sie auf **Apply** (Anwenden), um die Änderungen zu übernehmen, oder auf **Cancel** (Stornieren), um die Änderungen zu verwerfen.

# <span id="page-54-0"></span>**8.3 Bereich** "System"

Der Bereich **System** umfasst die folgenden Unterbereiche:

- 8.3.1 Device Information (Geräteinformationen)
- 8.3.2 Reboot & Reset (Neustarten & Zurücksetzen)
- 8.3.3 LED
- 8.3.4 Update (Aktualisierung)
- 8.3.5 Device Management (Geräteverwaltung)

## <span id="page-54-1"></span>**8.3.1 Device Information (Geräteinformationen)**

Auf dieser Seite werden relevante Informationen –zur Außeneinheit

angezeigt, darunter:

Gerätename, IMEI, IMSI, Ihre Nummer, Softwareversion, Modemversion,

Hardwareversion und MAC-Adresse.

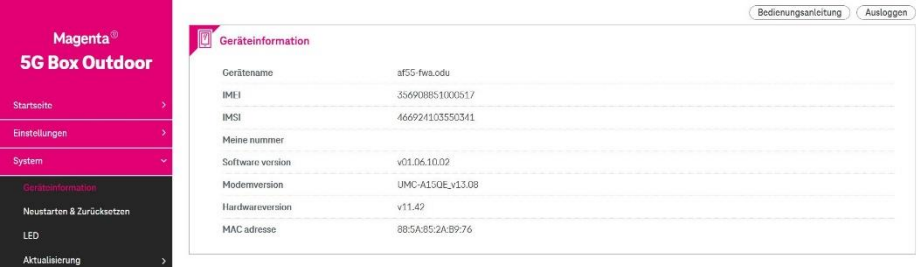

## <span id="page-54-2"></span>**8.3.2 Reboot & Reset (Neustarten & Zurücksetzen)**

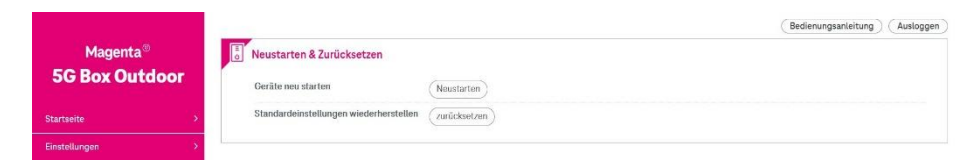

Um Ihre Außeneinheit neu zu starten, klicken Sie auf **Reboot** (Neustarten). Um alle Einstellungen –Ihrer Außeneinheit auf die Werkseinstellungen zurückzusetzen, klicken Sie auf **Reset** (Zurücksetzen).

## <span id="page-55-0"></span>**8.3.3 LED**

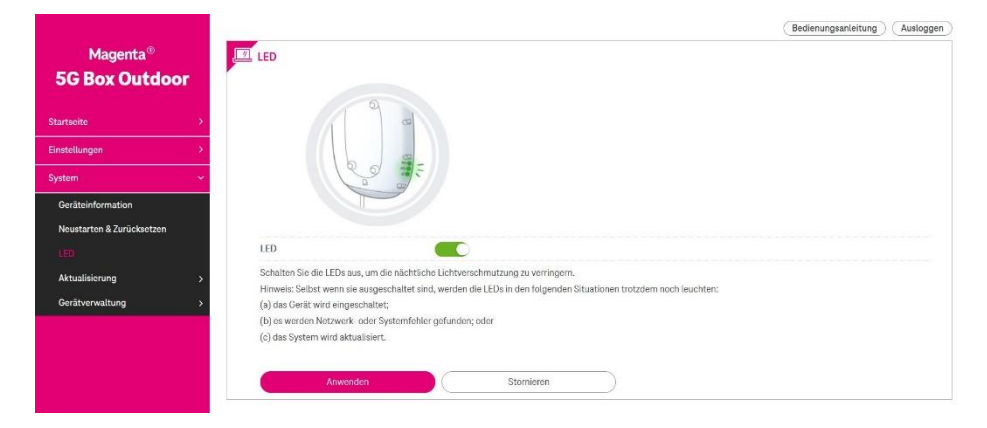

Schieben Sie den Schalter nach links, um die LED-Anzeigen –der Außeneinheit auszuschalten.

Klicken Sie auf **Apply** (Anwenden), um die Änderungen zu übernehmen, oder auf **Cancel** (Stornieren), um die Änderungen zu verwerfen.

## <span id="page-55-1"></span>**8.3.4 Update (Aktualisierung)**

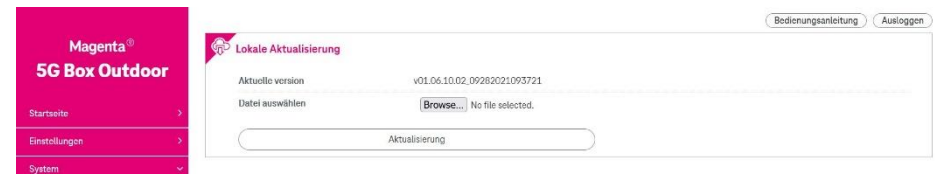

Klicken Sie auf **Browse** (Durchsuchen) und wählen Sie die Firmware für –Ihre Außeneinheit aus. Drücken Sie **Aktualisierung**. Sobald das Update abgeschlossen ist, erscheint die Meldung **Firmware update complete** (Firmware-Update abgeschlossen) und der Router wird neu gestartet. **Rebooting...** (Neustart …) wird angezeigt.

## <span id="page-56-0"></span>**8.3.5 Device Management (Geräteverwaltung)**

Der Bereich **Device Management** (Geräteverwaltung) umfasst die folgenden

Unterbereiche:

- 8.3.5.1 Login Password (Login-Passwort)
- 8.3.5.2 System Settings (Systemeinstellungen)
- 8.3.5.3 Backup & Restore (Sichern & Wiederherstellen)
- 8.3.5.4 TR-069

### **8.3.5.1 Login Password (Login-Passwort)**

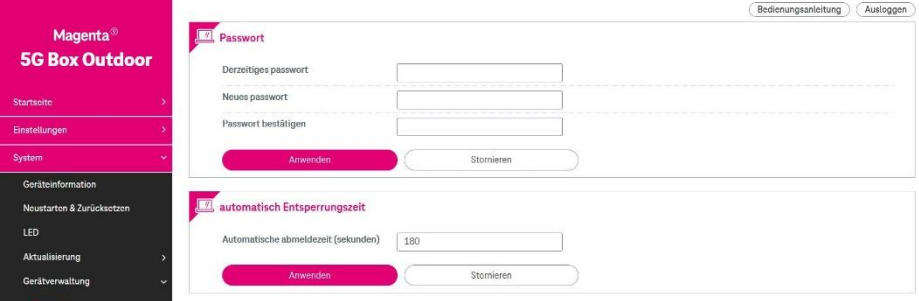

Um Ihr Anmeldepasswort zu ändern, geben Sie das aktuelle Passwort in das Feld **Current password (Aktuelles Passwort)** ein und dann ein neues Passwort in das Feld **New password (Neues Passwort)** ein. Geben Sie das Passwort im Feld **Confirm Passwort (Passwort bestätigen)** erneut ein. Klicken Sie auf **Apply (Anwenden)**, um die Einstellungen anzuwenden, oder auf **Cancel (Stornieren)** , um die Änderungen zu verwerfen.

Hinweis: Das Passwort muss mindestens 14 Zeichen lang sein und Folgendes enthalten: (1) Kleinbuchstaben (2) Großbuchstaben (3) Zahlen und optional (4) Sonderzeichen

Die Standardzeit für die automatische Abmeldung beträgt 180 Sekunden. Um das Zeitlimit für die Anmeldung in der Web-Benutzeroberfläche einzustellen, geben Sie in das Feld **Auto logout time** (Automatische abmeldezeit) eine

Zeitspanne zwischen 30 Sekunden und 600 Sekunden ein. Klicken Sie auf **Apply** (Anwenden), um Ihre bevorzugten Einstellungen festzulegen, oder auf **Cancel** (Stornieren), um alle von Ihnen vorgenommenen Änderungen zu verwerfen.

### **8.3.5.2 System Settings (Systemeinstellungen)**

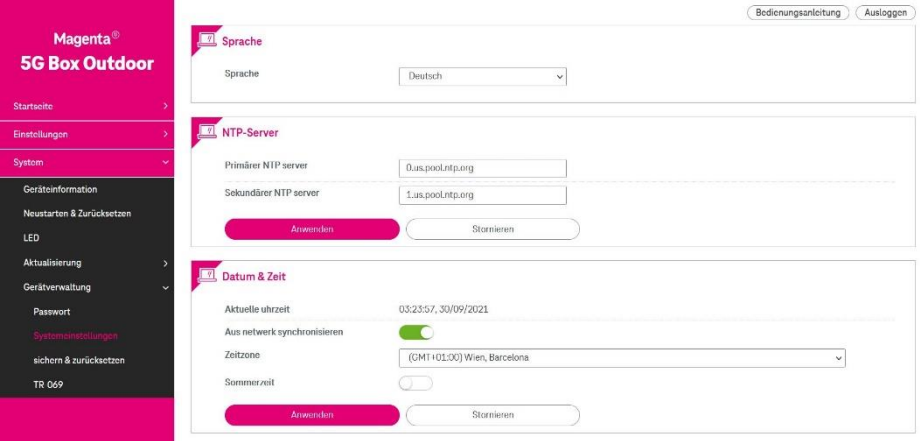

#### **Language (Sprache)**

Sie können die gewünschte Sprache in der Aufklappliste **Language** (Sprache) auswählen.

#### **NTP Server (NTP-Server)**

**Primary NTP server (Primärer NTP-Server):** Wählen Sie in der Aufklappliste einen NTP-Server für die Synchronisierung aus.

**Secondary NTP server (Sekundärer NTP-Server):** Der zweite NTP-Server, der synchronisiert werden soll, falls der erste Server nicht antwortet. Wählen Sie einen Server aus der Aufklappliste aus.

#### **Date & Time (Datum & Uhrzeit)**

**Current time (Aktuelle Uhrzeit):** Zeigt die aktuelle Uhrzeit des Routers an. **Sync from network (Aus netwerk synchronisieren):** Schieben Sie den Schalter nach rechts, um die Uhrzeit automatisch zu synchronisieren. Wenn diese Funktion nicht ausgewählt ist, müssen Sie die Ortszeit manuell eingeben. **Time zone (Zeitzone):** Wählen Sie die lokale Zeitzone aus.

**Daylight saving time (Sommerzeit):** Schieben Sie den Schalter, um diese Funktion ein-/auszuschalten.

### **8.3.5.3 Backup & Restore (Sichern & Zurücksetzen)**

Die Seite **Backup & Restore** (Sichern & Zurücksetzen) umfasst Funktionen zum Sichern und Wiederherstellen der zuvor gespeicherten Konfiguration vom lokalen PC.

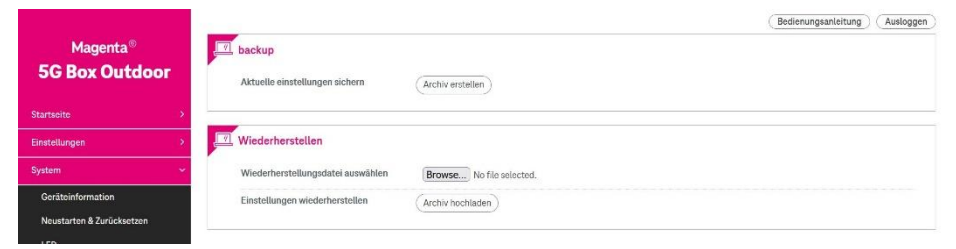

**Backup current settings** (Aktuelle Einstellungen sichern): Klicken Sie auf den Knopf **Generate archive** (Archiv erstellen), um die aktuellen Einstellungen – Ihrer Außeneinheit auf Ihrem Computer zu sichern.

**Select restore file (Wiederherstellungsdatei auswählen):** Klicken Sie auf **Browse** (Durchsuchen), um eine zuvor gespeicherte Konfigurationsdatei von Ihrem lokalen Computer auszuwählen.

**Restore settings (Einstellungen wiederherstellen):** Klicken Sie auf **Upload archive** (Archiv hochladen), um diese Datei hochzuladen und alle Einstellungen auf eine zuvor gespeicherte Konfiguration zurückzusetzen.

# <span id="page-59-0"></span>**9 Häufig gestellte Fragen**

- F1: Wo kann ich die URL der Web-Benutzeroberfläche –der Außeneinheit nachschlagen, wenn ich sie vergessen habe?
- A1: Wenn Sie zuvor die IP für die Web-Benutzeroberfläche –der Außeneinheit geändert, die neue Adresse aber vergessen haben, verwenden Sie die Funktion **Reset** (Zurücksetzen), um alle Einstellungen –der Außeneinheit auf die Werkseinstellungen zurückzusetzen. Die Standard-IP der Web-Benutzeroberfläche ist 192.168.0.1.

*Hinweis: Mit der Funktion "Reset" (Zurücksetzen) werden alle Einstellungen auf die werkseitigen Standardwerte zurückgesetzt. Alle Änderungen, die Sie vorgenommen haben, werden rückgängig gemacht.*

F2: Wie verbinde ich mehrere Geräte mit der Außeneinheit? A2: Wenn Sie mehrere Geräte (z. B. PCs, Laptops, Tablets und Smartphones) mit dem Außeneinheit verbinden möchten, benötigen Sie einen WLAN-Router und ein RJ-45-Kabel. Verbinden Sie ein Ende des RJ-45-Kabels mit dem IN-Anschluss des POE Adaptersund dann das andere Ende mit dem **WAN/LAN**-Anschluss des Routers (nicht mit einem LAN-Anschluss verbinden). Verbinden Sie dann Ihre Geräte über ein RJ-45-Kabel oder über WLAN mit dem WLAN-Router. Sobald eine Verbindung hergestellt ist, können Ihre Geräte über 4G oder 5G auf das Internet zugreifen.

F3: Ich habe –die Außeneinheit eingeschaltet und ein RJ-45-Kabel

verwendet, um –die Außeneinheit mit der Inneneinheit zu verbinden, meinen Laptop an die Inneneinheit angeschlossen und die 4G-LED ist aufgeleuchtet. Warum kann ich dennoch keine Verbindung zum Internet herstellen?

- A3: Vergewissern Sie sich, dass (1) die Option Automatic (DHCP) (Automatisch (DHCP) ausgewählt ist und dass Ihr Laptop eine IP-Adresse erhalten hat, (2) das RJ-45-Kabel fest verbunden ist und (3) die Außeneinheit auf den **Router-Modus** eingestellt ist.
- F4: Wenn ich in der Web-Benutzeroberfläche auf Settings > Dial-Up > Network Settings > Network List (Einstellungen > Einwahl > Netzwerkeinstellungen > Netzwerkliste) gehe, ein verfügbares Netzwerk auswähle und auf Apply (Anwenden) klicke, verliere ich meine Internetverbindung. Wie kann ich dieses Problem beheben?
- A4: Vergewissern Sie sich, dass Sie das Netz Ihres Netzbetreibers ausgewählt haben. Wenn Sie Roaming nutzen möchten, können Sie Roaming in einem anderen Netz als jenem Ihres Netzbetreibers nutzen. Stellen Sie hierbei jedoch sicher, dass die Roaming-Option auf Ihrem Gerät aktiviert ist.
- F5: Was soll ich tun, wenn ich das Passwort für die **Magenta 5G Box Outdoor –App** vergesse oder die Karte mit dem Passwort verliere?
- A5: Das Passwort der Außeneinheit ist im Quick Start Guide angebracht. Zusätzlich gibt es aufder Unterseite der Inneneinheit einen Kleber mit dem Passwort des Außeneinheit (ODU Benutzername und PWD sind aufgedruckt)
- Hinweis: Da die Außeneinheit in der Regel außerhalb des Gebäudes angebracht ist, wäre ein aufgedrucktes Passwort auf der

Außeneinheit unter Umständen nicht sicher vor fremden Blicken.

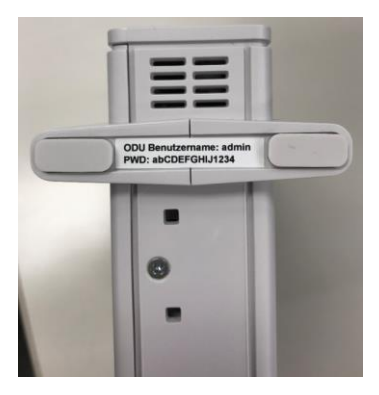

- F6: Kann ich für die Installation der **5G Box Outdoor – Outside** mein eigenes Ethernet-Kabel verwenden?
- A6: Wir empfehlen Ihnen, das mit dem Gerät gelieferte flache Ethernet-Kabel zu verwenden. Wenn Sie Ihr eigenes Kabel verwenden möchten, verwenden Sie nur flache oder runde Ethernet-Kabel mit Anschlussabdeckungen. Die Anschlussabdeckungen dürfen die Verriegelungslasche der Anschlüsse nicht verdecken. Ethernet-Kabel mit speziell geformten Anschlussabdeckungen können ebenfalls nicht verwendet werden.

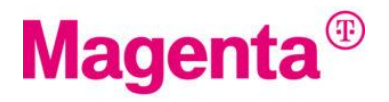